# Teladoc Health™ Patient App User Guide

P/N: MA-20162-002 © Copyright, 2021 Teladoc Health™

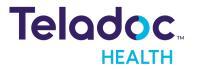

# **Table of Contents**

| COPYRIGHTS                              | 6  |
|-----------------------------------------|----|
| ABOUT TELADOC HEALTH                    |    |
| TELADOC HEALTH PATIENT APP OVERVIEW     |    |
| Intended Use                            |    |
| Indications for Use                     |    |
| Teladoc Health Patient App Requirements |    |
| Teladoc Health Patient App Requirements |    |
| Browser Requirements                    |    |
| Hardware Requirements                   |    |
| iPhone Hardware Requirements            |    |
| iPad Hardware Requirements              |    |
| Windows Hardware Requirements           |    |
| Mac Hardware Requirements               |    |
| Lighting Requirements                   |    |
| Recommended Monitors                    |    |
| Recommended Webcams                     |    |
| Recommended Headsets                    |    |
| Teladoc Health Patient App Terms        |    |
| Waiting Rooms/Services                  |    |
| Demographics                            |    |
| Forms and Questionnaires Overview       |    |
| INSTALL THE PATIENT APP                 |    |
| Patient App for Windows                 |    |
| Patient App for Mac                     | 14 |
| iOS App                                 |    |
| Install from the App Store              |    |
| Install During Your First Check-In      |    |
| Android App                             |    |

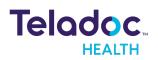

| Install from the Google Play Store        |  |
|-------------------------------------------|--|
| Install During Your First Check-In        |  |
| INVITATIONS                               |  |
| RECEIVING A VIRTUAL VISIT INVITATION      |  |
| SCHEDULING AN APPOINTMENT                 |  |
| CANCELED APPOINTMENTS                     |  |
| CHECK IN PROCESS                          |  |
| Check-In Steps                            |  |
| Launch the Patient App                    |  |
| Launch on iOS                             |  |
| Launch on Android                         |  |
| Launch on Mac                             |  |
| Launch on Windows                         |  |
| Using a Browser                           |  |
| Using the Chrome Browser                  |  |
| Using the Firefox Browser                 |  |
| Using the Safari Browser                  |  |
| Verify Your Identity                      |  |
| Review and Edit Demographics              |  |
| Enter Your Reasons for Your Virtual Visit |  |
| Review Your Appointment Summary           |  |
| Enter Your Insurance                      |  |
| Enter Your Payment                        |  |
| Read and Sign Forms Electronically        |  |
| Read and Complete Questionnaires          |  |
| Sign the Agreement                        |  |
| Test Your Audio and Video                 |  |
| Browsers, Windows, and Mac                |  |
| iPhone and iPad                           |  |

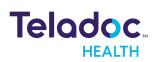

| Troubleshooting                              |    |
|----------------------------------------------|----|
| VIRTUAL VISITS                               |    |
| Waiting Room Overview                        |    |
| Virtual Visit Overview                       | 61 |
| Audio and Video Icons                        |    |
| Interpreters                                 |    |
| End Your Virtual Visit                       |    |
| AFTER YOUR VIRTUAL VISIT                     | 65 |
| Surveys                                      |    |
| Thank You Page                               |    |
| Follow-Up Virtual Visits                     |    |
| TROUBLESHOOTING                              |    |
| Troubleshoot Network Issues                  | 69 |
| Troubleshoot Network Issues for iOS          |    |
| Troubleshoot Network Issues for Android      |    |
| Troubleshoot Network Issues for Windows      | 71 |
| Troubleshoot Network Issues for Mac          | 72 |
| Troubleshoot Audio and Video Issues          |    |
| Troubleshoot Audio/Video for the Android App |    |
| Verify the Android Patient App is Up to Date |    |
| Troubleshoot Audio/Video for the iOS App     |    |
| Verify the Practice                          |    |
| Verify That Your App is Up to Date           |    |
| Verify Microphone                            |    |
| Verify the Camera                            |    |
| Troubleshoot Audio/Video for the Mac         |    |
| Troubleshoot Audio for Mac                   |    |
| Troubleshoot Video for Mac                   |    |
| Uninstall the Patient App for Macs           |    |

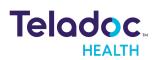

| Troubleshoot Audio/Video for the Windows App |  |
|----------------------------------------------|--|
| Verify Audio                                 |  |
| Verify Camera                                |  |
| Uninstall the Patient App for Windows        |  |
| Troubleshoot Audio/Video Issues for Chrome   |  |
| Advanced Audio/Video for Chrome              |  |
| Troubleshoot Audio/Video for Android Chrome  |  |
| Troubleshoot Audio/Video for Firefox         |  |
| Advanced Troubleshooting for Firefox         |  |
| Troubleshoot Audio/Video for Safari          |  |
| CONTACT YOUR PROVIDER FOR ASSISTANCE         |  |

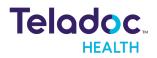

# Copyrights

© 2021 Teladoc Health. All rights reserved. This manual contains information including, but not limited to, instructions, descriptions, definitions, firmware and software, which are proprietary to Teladoc Health. Copyright information is protected under Title 17 of the United States Code. This information shall not be copied, modified, or used in any manner that violate any rights of Teladoc Health. We will strictly enforce all of our rights.

# Patent(s):

## http://www.intouchhealth.com/patents

THIS SOFTWARE IS PROVIDED BY THE COPYRIGHT HOLDERS AND CONTRIBUTORS "AS IS" AND ANY EXPRESS OR IMPLIED WARRANTIES, INCLUDING, BUT NOT LIMITED TO, THE IMPLIED WARRANTIES OF MERCHANTABILITY AND FITNESS FOR A PARTICULAR PURPOSE ARE DISCLAIMED. IN NO EVENT SHALL THE FOUNDATION OR CONTRIBUTORS BE LIABLE FOR ANY DIRECT, INDIRECT, INCIDENTAL, SPECIAL, EXEMPLARY, OR CONSEQUENTIAL DAMAGES (INCLUDING, BUT NOT LIMITED TO, PROCUREMENT OF SUBSTITUTE GOODS OR SERVICES; LOSS OF USE, DATA, OR PROFITS; OR BUSINESS INTERRUPTION) HOWEVER CAUSED AND ON ANY THEORY OF LIABILITY, WHETHER IN CONTRACT, STRICT LIABILITY, OR TORT (INCLUDING NEGLIGENCE OR OTHERWISE) ARISING IN ANY WAY OUT OF THE USE OF THIS SOFTWARE, EVEN IF ADVISED OF THE POSSIBILITY OF SUCH DAMAGE.

Microsoft® and Windows® are either registered trademarks or trademarks of Microsoft Corporation in the U.S. and/or other countries.

Last updated: July, 2021

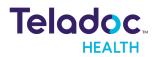

# About Teladoc Health

Teladoc Health is transforming how people access and experience healthcare. Recognized as the world leader in virtual care, Teladoc Health directly delivers millions of medical visits across 175 countries each year through the Teladoc Health Medical Group and enables millions of patient and provider touchpoints for thousands of hospitals, health systems and physician practices globally.

Ranked #1 among direct-to-consumer telehealth providers in the J.D. Power 2019 U.S. Telehealth Satisfaction Study and Best in KLAS for Virtual Care Platforms for 2020, Teladoc Health leverages more than a decade of expertise and real-time insights to meet the growing virtual care needs of consumers, healthcare professionals, employers and health plans..

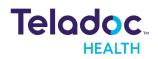

# **Teladoc Health Patient App Overview**

Conduct virtual visits with your practitioner, provider, family members, and specialists as needed. The Teladoc Health Patient App is a virtual health platform that works with your browser and desktop and mobile devices.

**NOTE:** Any and all names used in this document are only used as examples. They do not represent true persons.

# **Intended Use**

The Teladoc Health Patient App provides high quality, HIPAA compliant, virtual visits between you and your provider.

# **Indications for Use**

The Teladoc Health Patient App is HIPAA compliant and can be used for virtual visits with a broad variety of mobile and desktop devices.

# **Teladoc Health Patient App Requirements**

Teladoc Health Patient App is designed to run on a broad range of devices and network conditions.

## **Teladoc Health Patient App Requirements**

**NOTE**: The table below is for the Windows, Mac, iOS, and Android versions of the Teladoc Health Patient App you install on your device only. See **Browser Requirements** for virtual visits on your web browser.

| Teladoc Health Patient App Type            | Software Version                     |
|--------------------------------------------|--------------------------------------|
| Android Teladoc Health Patient App         | Android 7.0 and later                |
| iOS Teladoc Health Patient App on iPhones  | iOS 12.1 and later                   |
| iOS Teladoc Health Patient App on iPads    | iPad OS 12.1 and later               |
| Mac Desktop Teladoc Health Patient App     | Mac OS 10.13.1 High Sierra and later |
| Windows Desktop Teladoc Health Patient App | Windows 10                           |

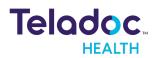

#### **Browser Requirements**

**NOTES**: The table below is for virtual visits on browsers, not the Teladoc Health Patient App you install on your device. See <u>Teladoc Health Patient App Requirements</u> for the Teladoc Health Patient App you install on your device. Browsers more than a year old are not supported.

| Browser          | Version        | OS                     |
|------------------|----------------|------------------------|
|                  |                | Mac OS 10.14 and later |
| Chrome           | 80.0 and later | Windows 10             |
|                  |                | Android 7.0 and later  |
|                  |                | Mac OS 10.14 and later |
| Safari           | 13.1 and later | iOS 12.1 and later     |
| Firefox          | 74.0 and later | Windows 10             |
| Edge             | 88.0 and later | Windows 10             |
| IE               | Not supported  | N/A                    |
| Samsung Internet | Not supported  | N/A                    |

### Hardware Requirements

#### iPhone Hardware Requirements

The iPhone 5 and later models are supported.

#### iPad Hardware Requirements

The following iPads are supported:

- iPad 4th Generation and later
- iPad Air iPad Air 2 and later
- iPad Pro 2nd Generation and later
- iPad Mini 3rd Generation and later

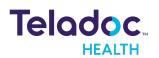

| Hardware                  | Minimum Required                                 |
|---------------------------|--------------------------------------------------|
| Processor                 | 1.9 Ghz Intel dual processor (Second Generation) |
| RAM                       | 6 GB                                             |
| Microphone                | Required                                         |
| Speakers or head-<br>sets | Required                                         |

#### Mac Hardware Requirements

Macs running Mac OS 10.13 and later are supported.

#### Lighting Requirements

During your virtual visit, you should be in a place with good lighting that lets your provider see you clearly. The following shows good lighting on the right and poor lighting on the left.

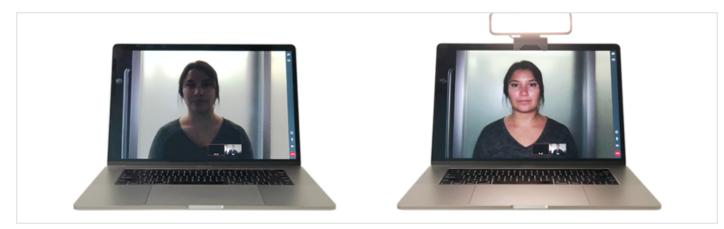

Without Good Lighting

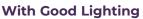

#### **Recommended Monitors**

You should use a monitor that lets you clearly see your provider during your virtual visit.

#### Recommended Webcams

Teladoc Health Patient App supports most webcams. For devices without webcams, Teladoc Health recommends using Logitech cameras.

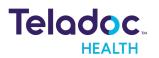

#### Recommended Headsets

- Logitech headsets
- Sennheiser headsets
- Apple AirPods
- Apple EarPods

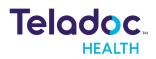

# **Teladoc Health Patient App Terms**

## Waiting Rooms/Services

After you have checked in for your virtual visit, you will be placed in a virtual "waiting room", also called a "service". Your provider will be notified that you are waiting while they review your medical history.

### Demographics

When entering information during the check-in process or during your virtual visit, you may see the term "demographics". This term refers to information about you if you are the patient or information about a patient you are assisting. This information includes your name, date of birth, marital status, and so forth.

# Forms and Questionnaires Overview

During check-in during your virtual visit, or both, you may be presented with interactive questionnaires, surveys, and forms you need to sign. Ask your provider during your virtual visit if you have questions. See the following for more information:

- "Read and Complete Questionnaires" on page 52
- "Read and Sign Forms Electronically" on page 48

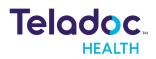

# **Install the Patient App**

If this is the first time using the Patient App, you may be asked to install the Patient App on your smartphone, tablet, laptop, or desktop computer. The Patient App provides a better experience during virtual visits. The steps to install the Patient App are described below.

# **Patient App for Windows**

1. Click the link in the email or text message from your provider.

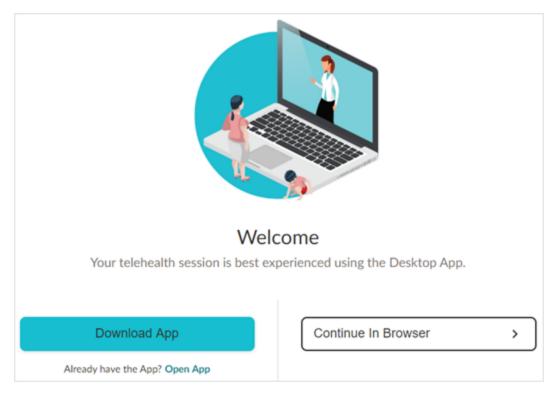

- 2. Click **Download App**. The file **InTouchPatientInstaller.exe** will be downloaded to your Windows machine.
- 3. If you are using Chrome or Firefox, click **InTouchPatientInstaller.exe** in the lower lefthand corner of the browser window as shown below.

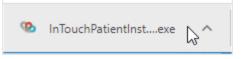

Or double-click file InTouchPatientInstaller.exe in your downloads folder.

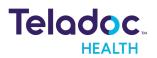

| 🔸   🛃 📙 🖛           | Application Tools Downloads |        |                    |
|---------------------|-----------------------------|--------|--------------------|
| File Home Share     | iew Manage                  |        |                    |
| ← → × ↑ 🖊 → This PC | > Downloads                 |        |                    |
| 📌 Quick access      | ↑ Name                      |        | Date modified      |
| 📃 Desktop           | 📌 🧐 InTouchPatientInstalle  | er.exe | 4/17/2020 10:04 AM |
| 🖶 Downloads         | A.                          |        |                    |
| 🔁 Documents         | *                           |        |                    |
| Pictures            | *                           |        |                    |

# **Patient App for Mac**

1. Click the link in the email or text message from your provider.

|                                                | come<br>perienced using the Desktop App. |
|------------------------------------------------|------------------------------------------|
| Download App<br>Already have the App? Open App | Continue In Browser                      |

- 2. Click **Download App**.
- 3. If the following prompt is displayed, click **Allow**.

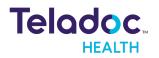

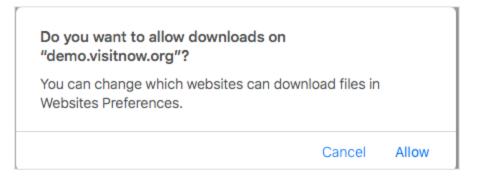

The file InTouchPatientInstaller.dmg will be downloaded to your Mac's Download folder.

4. Double-click file InTouchPatientInstaller.dmg in your Downloads folder.

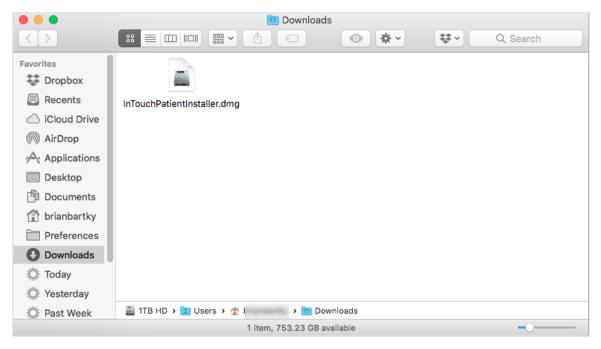

The virtual Patient App disk will open on your desktop as shown below.

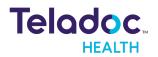

| 😑 😑 🔵 Tela                   | doc Health Patien | t 1.3.7      |
|------------------------------|-------------------|--------------|
| ×                            | 2 items           |              |
| Teladoc Health Patient       |                   | Applications |
| Teladoc Health Patient 1.3.7 |                   |              |

- 5. Drag and drop **Teladoc Health Patient App** on to the **Applications** folder.
- 6. Close the virtual Teladoc Health Patient App disk on your desktop (shown below) by right-clicking the icon and selecting **Eject** or drag it to the Trash.

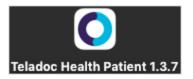

# iOS App

## Install from the App Store

- 1. Tap the App Store icon (
- 2. Tap<u>here</u> or enter **Teladoc Patient** in the search bar.

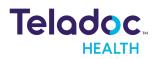

| Fouch Technologies, I                                | nc.                            |                         |           |                                                                                                    |                                             |
|------------------------------------------------------|--------------------------------|-------------------------|-----------|----------------------------------------------------------------------------------------------------|---------------------------------------------|
| O                                                    | Teladoc He<br>InTouch Technol  |                         | ıt        |                                                                                                    | ۵                                           |
| 15 RATINGS<br><b>3.7</b><br>★★★★☆                    | AGE<br><b>12+</b><br>Years Old | CHART<br>#90<br>Medical | DEVELOPER | LANGUAGE<br>EN<br>English                                                                                                    | size<br><b>26.6</b><br>MB                   |
| What's New<br>InTouch Health is now a<br>Rebranding: | a part of Teladoc Healt        | h.                      |           | more                                                                                                    | Version History<br>3d ago<br>Version 41.0.2 |
| Preview                                              |                                |                         |           | A local state state stat |                                             |
| Today                                                | Game                           |                         | Apps      | Arcade                                                                                                    | Q Search                                    |

- 3. Tap Get.
- 4. Tap Confirm.

## Install During Your First Check-In

### 1. Tap Check-In.

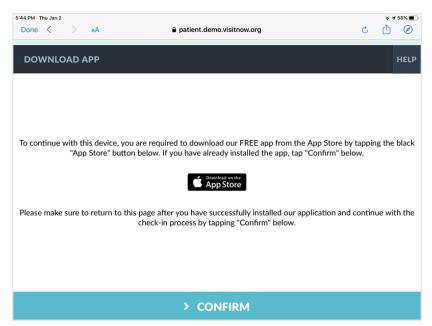

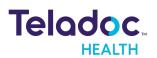

# 2. Tap the **Download on the App Store** button (

| ich Technologies,                          | Inc.                    |                                                                                                    |                                |                        |                                             |
|--------------------------------------------|-------------------------|----------------------------------------------------------------------------------------------------|--------------------------------|------------------------|---------------------------------------------|
|                                            | Teladoc He              |                                                                                                    | nt                             |                        | ۵                                           |
| $\mathbf{O}$                               | InTouch Technol         | ogies, Inc.                                                                                                    |                                |                        |                                             |
| 15 RATINGS                                 | AGE                     | CHART                                                                                                    | DEVELOPER                      | LANGUAGE               | SIZE                                        |
| 3.7                                        | 12+                     | #90                                                                                                    |                                | EN                     | 26.6                                        |
| ****                                       | Years Old               | Medical                                                                                                    | InTouch Technologies           | English                | MB                                          |
| ouch Health is now                         | a part of Teladoc Healt | h.                                                                                                    |                                | more                   | 3d ago                                      |
| branding:                                  | a part of Teladoc Healt | h.                                                                                                    |                                | more                   | Version History<br>3d ago<br>Version 41.0.2 |
| ouch Health is now                         |                         | e and a second second s |                                |                        | 3d ago<br>Version 41.0.2                    |
| iouch Health is now<br>branding:<br>review |                         | e and a second second s | WHAT IS THE READY FOR THE WETT | CONTRACT<br>CONTRACTOR | 3d ago<br>Version 41.0.2                    |

- 3. Tap Get.
- 4. Tap **Confirm**. Please make sure to return to the following page in the browser after you have successfully installed our Patient app and continue with the check-in process by tapping **Confirm** below.

| 5:44 PM Thu Jan 2<br>Done < > AA | a patient.demo.visitnow.org                                                                                                 | c               | <ul><li> ✓ 58%</li><li> Ó</li></ul> |
|----------------------------------|----------------------------------------------------------------------------------------------------|-----------------|-------------------------------------|
| DOWNLOAD APP                     |                                                                                                    |                 | HELP                                |
|                                  |                                                                                                    |                 |                                     |
|                                  |                                                                                                    |                 |                                     |
|                                  | e, you are required to download our FREE app from the App<br>button below. If you have already installed the app, tap "Coni |                 | ng the black                        |
|                                  | Counterant on the App Store                                                                                                 |                 |                                     |
| Please make sure to return       | to this page after you have successfully installed our applicat<br>check-in process by tapping "Confirm" below.             | tion and contin | ue with the                         |
|                                  |                                                                                                    |                 |                                     |
|                                  |                                                                                                    |                 |                                     |
|                                  | > CONFIRM                                                                                                    |                 |                                     |

- 5. Tap **Open**.
- 6. Proceed with your check-in.

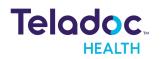

# Android App Install from the Google Play Store

- 1. Tap the Play Store icon.
- 2. Tap <u>here</u> or enter **Teladoc Health Patient** in the search bar.

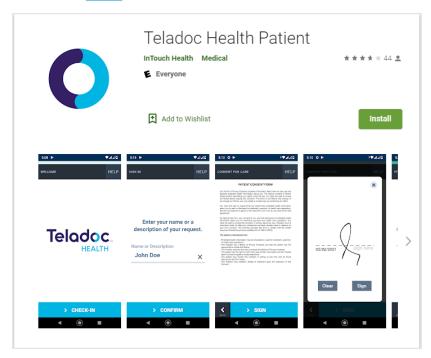

3. Tap Install.

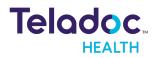

1. Tap Check-In.

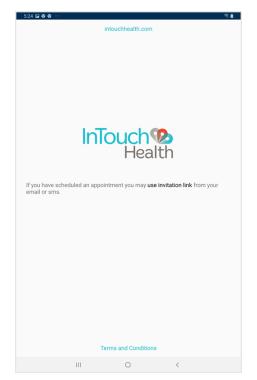

2. Tap the **Download on the Google Play Store** button.

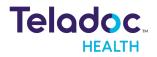

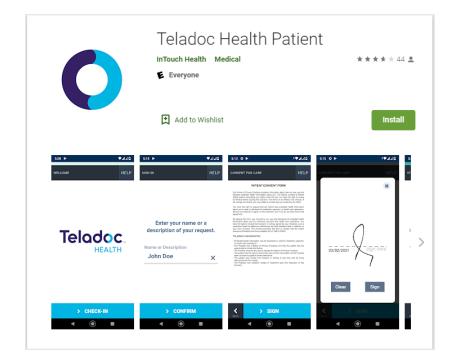

- 3. Tap Get.
- 4. Tap Confirm.
- 5. Tap Open.
- 6. Proceed with your check-in.

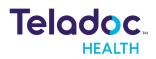

# Invitations

1. After your virtual visit has been created, you will receive a text or email invitation (example below) to the virtual visit.

| Visitnow Noreply                                                               |                                                                                                    | 0                           |
|--------------------------------------------------------------------------------|----------------------------------------------------------------------------------------------------|-----------------------------|
| Check-in online                                                                |                                                                                                    | Yahoo/Inbox *               |
| Solo Health System <noreply@visitnow.org><br/>To: brian</noreply@visitnow.org> |                                                                                                    | 👼 Tue, Dec 15 at 11:50 AM 🖈 |
|                                                                                |                                                                                                    |                             |
|                                                                                |                                                                                                    |                             |
|                                                                                | Teladoc.<br>HEALTH                                                                                                    |                             |
|                                                                                | Hello                                                                                                    |                             |
|                                                                                | You have been sent the following Solo Health System Waiting Room invitation which will<br>allow you to attend an online session with your provider.                                                                                           |                             |
|                                                                                | ENTER WAITING ROOM                                                                                                    |                             |
|                                                                                | When: Tuesday, December 15, 2020<br>Time: 11:50 am PST<br>Service: Santa Barbara Clinic<br>Patient: Brian Smith                                                                                                    |                             |
|                                                                                | Or you can copy this link into a compatible browser<br>https://patient.demo.visitnow.org/start/2017/6365ae00f2/22513d1f6dab/717c7e73514<br>Af this film we require the latest version of either Chrome or Firefox.                            |                             |
|                                                                                | Don't worry if you didn't request this email or you weren't expecting it, it may have been<br>sent in error by one of our usens. If you believe something more suspicious is going on,<br>please contact the Solo Health System Support Team. |                             |
|                                                                                | -Solo Health System                                                                                                    |                             |
|                                                                                |                                                                                                    |                             |
|                                                                                | 4. 4. 10 ····                                                                                                    |                             |

- 2. Click Enter Waiting Room or the link in the text message or email.
- 3. Follow the steps in "Check-In Steps" on page 29.

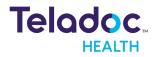

# **Receiving a Virtual Visit Invitation**

1. After you click the link in the invitation email or text, you will see the following.

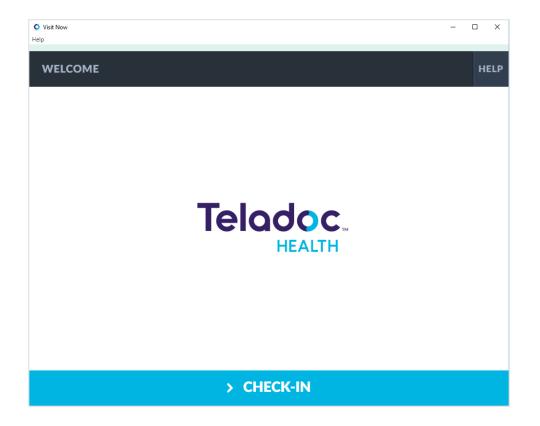

2. Click **Check In**. You may see the following screen.

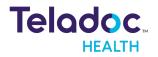

| Visit Now<br>Help                                 | - | o x  |
|---------------------------------------------------|---|------|
| SIGN IN                                           |   | HELP |
| Enter your name or a description of your request. |   |      |
| Name or Description                               | _ |      |
|                                                   |   |      |
| > CONFIRM                                         |   |      |

- 3. If displayed, enter your full, first name, middle name (optional), and last name, and click **Confirm** or **Skip** after each entry.
- 4. Continue with your check-in.

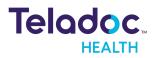

# **Scheduling an Appointment**

1. After you click the web link your provider sent you will see the following.

| Telodoc.            |                      |                          |
|---------------------|----------------------|--------------------------|
|                     | Select a service     |                          |
| California Wellness | Goleta Hospital      | Operating Room 1         |
| Operating Room 2    | Santa Barbara Clínic | View My Scheduled Visits |

2. Select the practice (waiting room) you want.

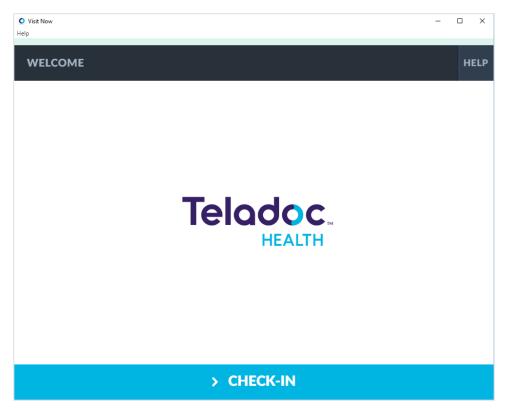

3. Click **Check In**. You may see the following screen.

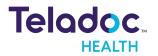

| Visit Now<br>Help                                 | - |      |
|---------------------------------------------------|---|------|
| SIGN IN                                           |   | HELP |
| Enter your name or a description of your request. |   |      |
| Name or Description                               |   |      |
|                                                   |   |      |
|                                                   |   |      |
| > CONFIRM                                         |   |      |

 If displayed, enter your full, first name, middle name (optional), and last name, and click Confirm or Skip after each entry.

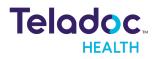

| Visit Now<br>elp |         |         |            |          | - | - ×  |
|------------------|---------|---------|------------|----------|---|------|
| SCHEDULING       |         |         |            |          |   | HELP |
|                  | TC      | DAY APP | RIL 22, 20 | )21 >    |   |      |
|                  | 4:00 pm | 6:00 pm | 8:00 pm    | 10:00 pm |   |      |
|                  | 4:15 pm | 6:15 pm | 8:15 pm    | 10:15 pm |   |      |
|                  | 4:30 pm | 6:30 pm | 8:30 pm    | 10:30 pm |   |      |
|                  | 4:45 pm | 6:45 pm | 8:45 pm    | 10:45 pm |   |      |
|                  | 5:00 pm | 7:00 pm | 9:00 pm    | 11:00 pm |   |      |
|                  | 5:15 pm | 7:15 pm | 9:15 pm    | 11:15 pm |   |      |
|                  | 5:30 pm | 7:30 pm | 9:30 pm    | more     |   |      |
|                  | 5:45 pm | 7:45 pm | 9:45 pm    |          |   |      |
|                  |         |         |            |          |   |      |
|                  |         |         |            |          |   |      |
| <b>K</b><br>BACK |         | > COI   | NFIRM      |          |   |      |

- 5. Enter the preferred day and time of your virtual visit.
- 6. Click **Confirm**.
- 7. Continue with your check-in.

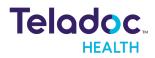

# **Canceled Appointments**

If your provider cancels your virtual visit, you will receive a text or email.

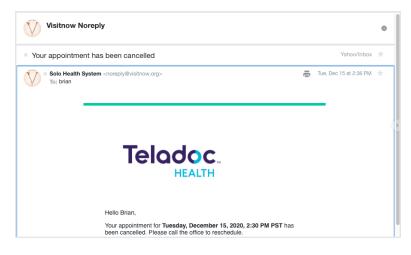

Contact your provider to reschedule.

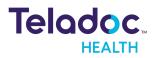

# **Check In Process**

# **Check-In Steps**

After you receive your invitation and click the link in the email or text, you may be asked to perform check-in steps before your virtual visit. Depending on your provider, you may be asked to perform some or all of the following tasks.

- If this is your first time using the Patient App, you may be asked to install it.
  - Patient App for Windows
  - Patient App for Mac
  - iOS App
  - Android App
- Your provider give you the option of the Patient App for your device. If so, launch the Patient App on your device (recommended)
  - Launch on Mac
  - Launch on Windows
  - Launch on iOS
  - Launch on Android

NOTE: If you would rather use a browser, refer to "Using a Browser" on page 36.

You may need to do some or all of the following:

- Verify Your Identity
- <u>Review and Edit Demographics</u>
- Enter Your Reasons for Your Virtual Visit
- <u>Review Your Appointment Summary</u>
- Read and Sign Forms Electronically
- Enter Your Symptoms
- Enter Your Insurance
- Enter Your Payment
- <u>Read and Complete Questionnaires</u>
- Sign the Agreement
- Test Your Audio and Video

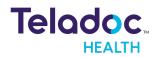

As you complete your check-in process a green status bar at the top of the page increases until it is full length of the page. For example, the Date of Medical History form below is near the beginning of a check-in.

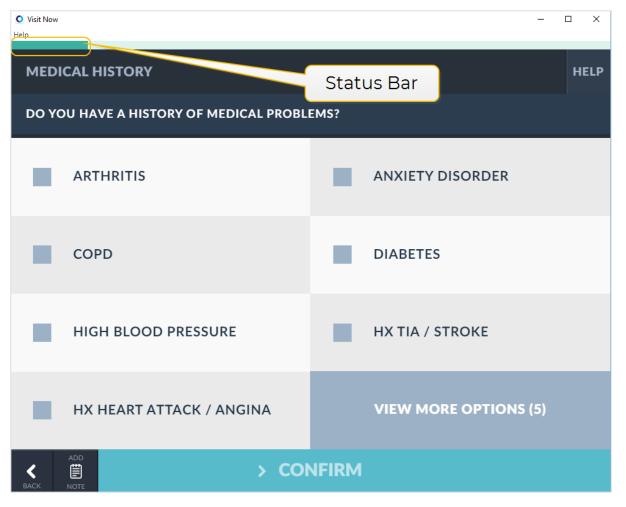

Whereas the Agreement form is toward the end of the check in.

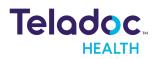

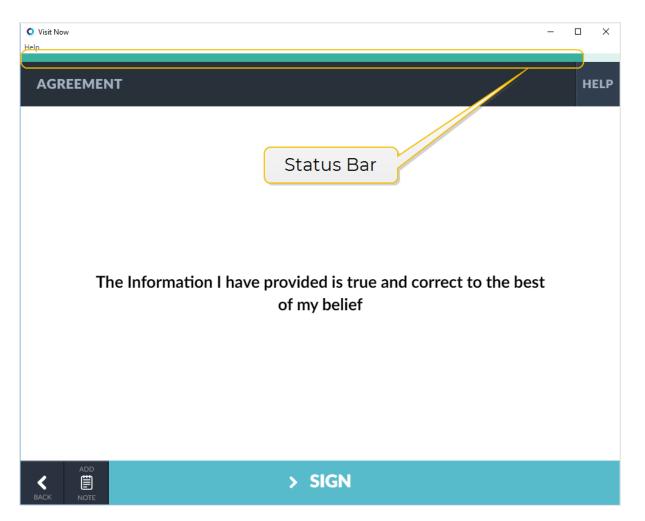

After you have completed all the steps required by your provider, you will be placed in a waiting room. You provider will be informed that your virtual visit is ready to begin.

# Launch the Patient App

Launch on iOS

**NOTE**: For an improved virtual visit experience, if you have not used the Patient App before you should perform the steps in **<u>"iOS App" on page 16</u>** before proceeding.

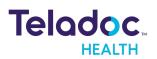

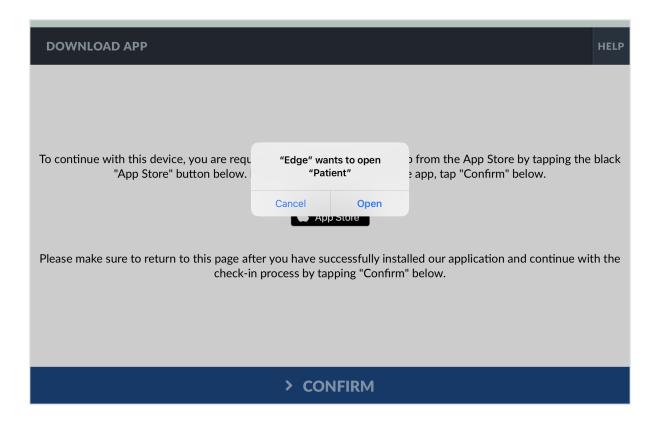

- 2. Tap Open.
- 3. Continue with your Check-In.

## Launch on Android

**NOTE**: For an improved virtual visit experience, if you have not used the Patient App before you should perform the steps in <u>"Android App" on page 19</u> before proceeding.

| New patient entered waiting ro<br>You have a patient waiting in n |                | ENTER W      | AITING ROOM          |                |       |
|-------------------------------------------------------------------|----------------|--------------|----------------------|----------------|-------|
| <b>M</b><br>Check-in online<br>Hello You have been sent the f     | Open with      | When: Wednes | eday, April 22, 2020 | _              |       |
| <b>M</b><br>Check-in online<br>Hello You have been sent the f     | •              |              | 9                    |                |       |
| InTouch Health<br>InTouch Health Daily Platform                   | InTouch Health |              | Samsung Internet     | 93d773bba3a6ff |       |
| $\bigcirc$                                                        | Just once      |              | Always               | I              | • • • |
|                                                                   | III            | 0            | <                    |                |       |

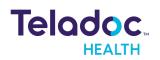

- 2. Tap Teladoc Health Patient.
- 3. Tap Always.
- 4. Continue with your Check-In.

## Launch on Mac

**NOTE**: For an improved virtual visit experience, if you have not used the Patient App before you should perform the steps in **"Patient App for Mac" on page 14** before proceeding.

| Do you want to allow this page to open "Telad<br>Patient"? | oc Health           |
|------------------------------------------------------------|---------------------|
| c                                                          | ancel Allow         |
| Welcome                                                    |                     |
| Your telehealth session is best experienced usi            | ng the Desktop App. |
| Download App Contin                                        | ue In Browser       |
| Already have the App? Open App                             |                     |

- 2. Click **Allow**.
- 3. If an update is available, click **Restart Now**. The Patient App will update automatically.

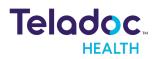

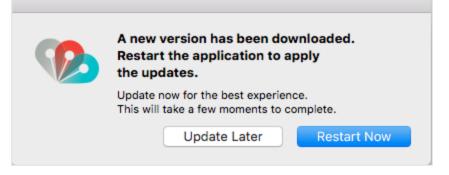

4. Continue with your Check-In.

### Launch on Windows

**NOTE**: For an improved virtual visit experience, if you have not used the Patient App before you should perform the steps in **<u>"Patient App for Windows" on page 13</u>** before proceeding.

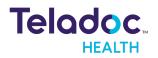

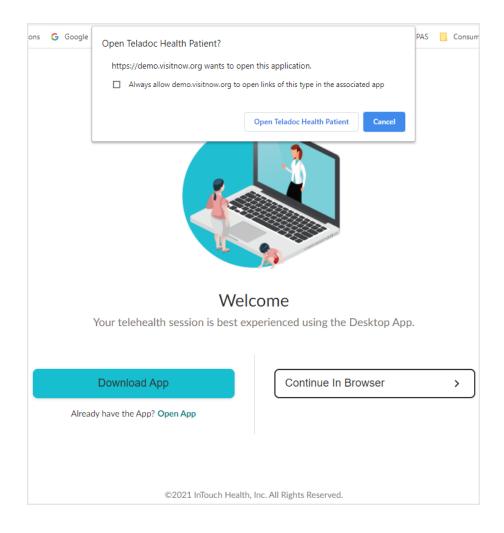

- 2. Click Open Teladoc Health Patient.
- 3. If an update is available, click **Restart Now**. The Patient App will update automatically.

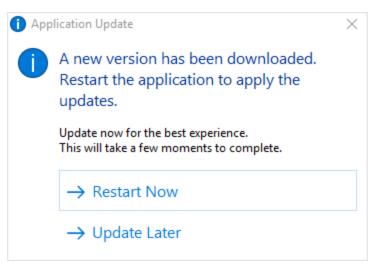

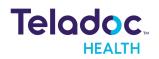

4. Continue with your Check-In.

## **Using a Browser**

- Using the Chrome Browser
- Using the Firefox Browser
- Using the Safari Browser

#### Using the Chrome Browser

**NOTE**: You can use the Chrome browser on Windows, Mac, and Android devices.

1. The first time you use the Patient App you will see the following popup window when you are in the waiting room at the end of your check-in:

| patient.demo.visitnow.org wants to |                     |      |  |  |
|------------------------------------|---------------------|------|--|--|
| Ŷ                                  | Use your microphone |      |  |  |
|                                    | Use your camera     |      |  |  |
|                                    | Allow               | lock |  |  |

- 2. Make sure you click **Allow** or you will not be able to have a virtual visit with your provider.
- 3. Continue with the check-in process.

#### **Using the Firefox Browser**

**NOTE**: You can only use the Firefox browser on Windows devices.

1. The first time you use the Patient App you will see the following popup window when you are in the waiting room at the end of your check-in:

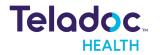

| htt | ps://patient.demo. <b>visi</b>                          | tnow.org/check-in/bcb94e23a                |  |  |  |  |
|-----|---------------------------------------------------------|--------------------------------------------|--|--|--|--|
|     | Will you allow <b>patient.o</b><br>camera and microphon | <b>demo.visitnow.org</b> to use your<br>e? |  |  |  |  |
|     | <u>C</u> amera to share:                                |                                            |  |  |  |  |
|     | Integrated Camera $\checkmark$                          |                                            |  |  |  |  |
|     | Microphone to share:                                    |                                            |  |  |  |  |
|     | Microphone Array (Rea                                   | altek High Definition Audi 🗸               |  |  |  |  |
|     | Remember this decision                                  |                                            |  |  |  |  |
| -   | <u>A</u> llow                                           | Don't Allow                                |  |  |  |  |

- 2. Make sure you select **Remember this decision** and then click **Allow** or you will not be able to have a virtual visit with your provider.
- 3. Continue with the check-in process.

#### Using the Safari Browser

**NOTE**: You can use the Safari browser on Macs, iPhones, and iPads.

1. The first time you use the Patient App you will see the following popup window when you are in the waiting room at the end of your check-in:

|         | Allow "patient.demo.visitnow.o<br>microphone? | org" to use your camera and |   |
|---------|-----------------------------------------------|-----------------------------|---|
| MARANAN | You can change this setting in Safari V       | Nebsites preferences.       |   |
|         | Never for This Website                        | Don't Allow Allo            | w |

- 2. Make sure you click **Allow** or you will not be able to have a virtual visit with your provider.
- 3. Continue with the check-in process.

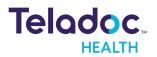

# Verify Your Identity

You may need to verify your identity during the check-in process. This is known as "authentication". Your provider may authenticate you through either email or an access code.

For example, you may see the following during the check-in process.

| O Visit Now<br>Help |                     |       |       |                    | - |   | ×   |
|---------------------|---------------------|-------|-------|--------------------|---|---|-----|
| PICK                | OUR DELIVERY METHOD |       |       |                    |   | н | ELP |
| 0                   | EMAIL               |       | 0     | SMS (XXX-XXX-8707) |   |   |     |
|                     |                     |       |       |                    |   |   |     |
|                     |                     |       |       |                    |   |   |     |
|                     |                     |       |       |                    |   |   |     |
|                     |                     |       |       |                    |   |   |     |
|                     |                     |       |       |                    |   |   |     |
| К                   |                     | > CON | IFIRM |                    |   |   |     |

1. Select either **Email** or **SMS** (text message). If you select **SMS**, for example, a text message will be sent to your mobile device.

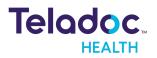

| ♥ Visit Now<br>Help |                     |          | - | • [ |     | ×  |
|---------------------|---------------------|----------|---|-----|-----|----|
| SIGN IN             |                     |          |   |     | HEL | .Р |
| PASSCODE WAS SENT   | ГО XXX-XXX-8707     |          |   |     |     |    |
|                     |                     |          |   |     |     |    |
|                     |                     |          |   |     |     |    |
|                     |                     |          |   |     |     |    |
|                     | ✓ I HAVE MY<br>CODE | × CANCEL |   |     |     |    |
|                     |                     |          |   |     |     |    |
|                     |                     |          |   |     |     |    |
|                     |                     |          |   |     |     |    |
| BACK                | > CONF              | IRM      |   |     |     |    |

### 2. Click I have my code.

| Visit Now<br>Help |           | - | D X  |
|-------------------|-----------|---|------|
| SIGN IN           |           |   | HELP |
|                   |           |   |      |
|                   |           |   |      |
|                   |           |   |      |
| Passcode          |           |   |      |
| 50EA              |           | × |      |
|                   |           |   |      |
|                   |           |   |      |
|                   |           |   |      |
|                   |           |   |      |
| васк              | > CONFIRM |   |      |

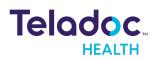

- 3. Enter the access code. If you enter a code or email address that is not found, you will be prompted to complete demographic pages before being able to continue.
- 4. Continue with the check-in process.

# **Review and Edit Demographics**

During the check-in process you may be asked to review and edit demographics about yourself or the patient you are assisting.

| Online Check-In<br>Help |       |                       | - 🗆 X |
|-------------------------|-------|-----------------------|-------|
| DEMOGRAPHICS            |       |                       | HELP  |
| Brian Davis             |       | GENDER:               |       |
|                         |       | DOB: 01/01/1950       |       |
| ADDRESS                 | 1     | PREFERRED<br>LANGUAGE | i     |
| PHONE                   | ľ     | ETHNICITY             | 1     |
| EMAIL bb@domain.com     | ľ     | RACE                  | ľ     |
| EMERGENCY<br>CONTACT    |       | MARITAL<br>STATUS     | ľ     |
| васк                    | > COI | NFIRM                 |       |

If you need to make changes. click the pencil icon. Click **Confirm** when you are done.

## **Enter Your Reasons for Your Virtual Visit**

1. Your provider may ask you for the reasons for your virtual visit.

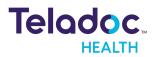

| ● Visit Now<br>Help             |       | _                     | - |      |
|---------------------------------|-------|-----------------------|---|------|
| SYMPTOMS/COMPLAINTS             |       |                       |   | HELP |
| WHAT IS THE REASON FOR THE VISI | T?    |                       |   |      |
| Anxiety                         | +     | Rash                  |   | +    |
| Headache                        | +     | Fever                 |   | +    |
| Dizziness                       | +     | Asthma                |   | +    |
| Fatigue                         | +     | VIEW MORE OPTIONS (3) |   |      |
|                                 |       |                       |   |      |
| ADD<br>BACK NOTE                | > CON | NFIRM                 |   |      |

- 2. You can choose one or more reasons for your virtual visit. If you do not see what you would like to answer, click **View More Options** if present.
- 3. Once you are finished, click **Confirm**.

## **Review Your Appointment Summary**

Review your appointment summary. and then click **Proceed** when you are done.

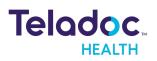

| Visit Now<br>Help                                                                   | - |      | ×   |
|-------------------------------------------------------------------------------------|---|------|-----|
| APPOINTMENT SUMMARY                                                                 |   | н    | ELP |
| Reason for visit:Headache, FeverScheduled time:04:15 pm PDTThursday, April 22, 2021 |   |      |     |
| Your visit will start in: sms:                                                      |   | send |     |
| 00 00 26 02 email: bb@domain.com                                                    |   | send |     |
| days hours min sec<br>url: https://patient.demo.visitnow.org/start/                 |   | сору |     |
|                                                                                     |   |      |     |
|                                                                                     |   |      |     |
|                                                                                     |   |      |     |
| PROCEED                                                                             |   |      |     |

On this page you can also send an email or text message to yourself and copy the URL of your virtual visit. If available, click **Proceed** to continue. However, if you are early your provider may ask you to come back later to continue with your check-in.

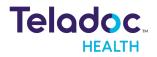

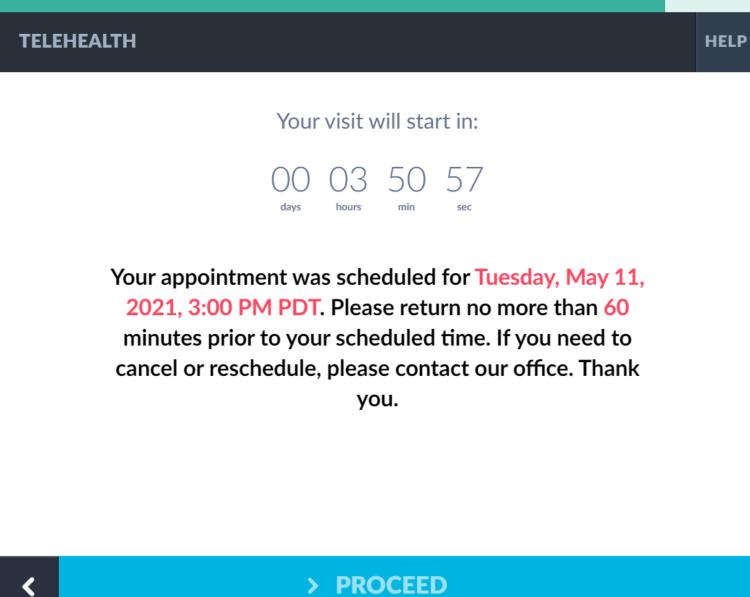

#### **Enter Your Insurance**

1. Your provider may ask for your insurance information.

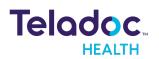

 $\times$ 

| Visit Now<br>Help |           | - |      |
|-------------------|-----------|---|------|
| INSURANCE         |           |   | HELP |
|                   |           |   |      |
| Insurance         |           |   |      |
|                   |           |   |      |
|                   |           |   |      |
|                   |           |   |      |
|                   |           |   |      |
|                   |           |   |      |
|                   |           |   |      |
|                   |           |   |      |
|                   |           |   |      |
|                   |           |   |      |
| K<br>BACK         | > CONFIRM |   |      |

2. Enter your insurance provider. Matching names will be displayed.

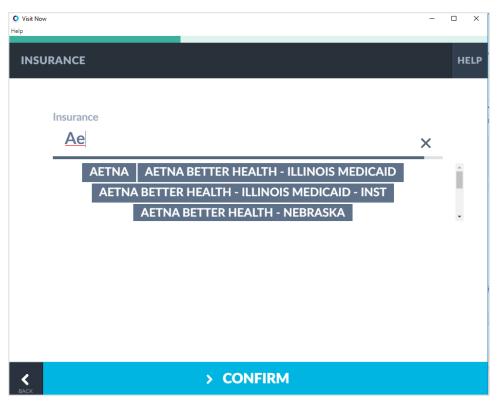

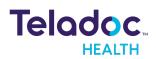

3. Select your insurance provider and then click **Confirm**.

| Visit Now |           | - |      |
|-----------|-----------|---|------|
| INSURANCE |           |   | HELP |
|           |           |   |      |
|           |           |   |      |
|           |           |   |      |
| Member ID |           |   |      |
|           |           |   |      |
|           |           |   |      |
|           |           |   |      |
|           |           |   |      |
| васк      | > CONFIRM |   |      |

- 4. Enter your member ID and then click **Confirm**.
- 5. Click **Confirm** to continue your check-in process.

## **Enter Your Payment**

1. Your provider may need a payment for your virtual visit. Please have your credit or debit card ready before you proceed.

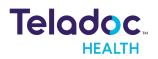

| Visit Now<br>Help |               | - 0 × |
|-------------------|---------------|-------|
| PAYMENT           |               | HELP  |
|                   |               | CVC   |
| Month             | Year          |       |
|                   |               |       |
|                   |               |       |
|                   |               |       |
| К                 | > PAY \$20.00 |       |

- 2. Enter the credit card number, CVV number, the expiration date, and your name as it appears on your credit card. Please note the following about CVV numbers:
- On Visa, MasterCard, and Discover cards this is a three-digit number on the back of the card.
- On American Express cards this is a four-digit number on the front of the card.

If all information on the card is valid then all fields will have a dark gray border as shown below.

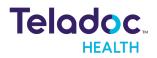

| Visit Now<br>Help |               | - 0 X |
|-------------------|---------------|-------|
| PAYMENT           |               | HELP  |
| 4111 1111 1       | 111 1111      |       |
| March             | 2023          | 123   |
|                   |               |       |
|                   |               |       |
|                   |               |       |
|                   |               |       |
| васк              | > PAY \$20.00 |       |

If there are any invalid or missing fields, they will have a red border as shown below.

| Visit Now<br>Help |             |             | – 🗆 X |
|-------------------|-------------|-------------|-------|
| PAYMENT           |             |             | HELP  |
|                   | 4111 1111 1 | 111 00      | ]     |
| Mar               | ch          | 2023        | 123   |
|                   |             |             |       |
|                   |             |             |       |
|                   |             |             |       |
| ВАСК              | >           | PAY \$20.00 |       |

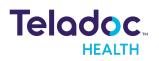

3. Click Pay.

| Visit Now                                                                                                    | -    |     | × |
|----------------------------------------------------------------------------------------------------|------|-----|---|
|                                                                                                    |      |     | * |
| PAYMENT                                                                                                    |      | HEL | Р |
| APPROVED                                                                                                    |      |     |   |
| Thank you for your payment.<br>This screen is your receipt of payment for this visit. Please save of<br>for your records. | r pr | int |   |

Patient name: Mary Anne Johnson Date of service: 04/28/2021 Service description: Telemedicine visit Fee or co-pay: \$20.00 Location: InTouch/Santa Barbara Clinic

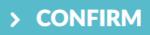

4. Click **Confirm**.

# **Read and Sign Forms Electronically**

You may be asked to review and sign one or more forms. For example, your provider may ask you to sign a Consent of Care form.

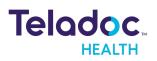

| Visit Now                                                                                                    | - |   | ×   |
|----------------------------------------------------------------------------------------------------|---|---|-----|
| CONSENT FOR CARE                                                                                                    |   | н | ELP |
| PATIENT CONSENT FORM                                                                                                    |   |   | Í   |
| Our Notice of Privacy Practices provides information about how we may use<br>and disclose protected health information about you. The Notice contains a<br>Patient Rights section describing your rights under the law. You have the<br>right to review our Notice before signing this Consent. The terms of our<br>Notice may change. If we change our Notice, you may obtain a revised copy<br>by contacting our office.                                                                   |   |   |     |
| You have the right to request that we restrict how protected health<br>information about you is used or disclosed for treatment, payment, or health<br>care operations. We are not required to agree to this restriction, but if we do,<br>we shall honor that agreement.                                                                                                    |   |   |     |
| By signing this form, you consent to our use and disclosure of protected<br>health information about you for treatment, payment and health care<br>operations. You have the right to revoke this Consent, in writing, signed by<br>you. However, such a revocation shall not affect any disclosures we have<br>already made in reliance on your prior Consent. The Practice provides this<br>form to comply with the Health Insurance Portability and Accountability Act<br>of 1996 (HIPAA). |   |   |     |
| The patient understands that:                                                                                                    |   |   |     |
| <ul> <li>Protected health information may be disclosed or used for treatment, payment, or health care operations.</li> <li>The Practice has a Notice of Privacy Practices and that the patient has the opportunity to raviow this Notice.</li> </ul>                                                                                                    |   |   |     |
| SIGN                                                                                                    |   |   |     |

1. Carefully read the form and then click **Confirm**.

| • Visit Now      | - 🗆 X     |
|------------------|-----------|
| Help             |           |
| CONSENT FOR CARE | HELP      |
|                  | *         |
|                  |           |
|                  |           |
|                  |           |
|                  |           |
| 04/26/2021       | sign here |
|                  |           |
|                  |           |
| Clear            | Sign      |
|                  |           |
| ВАСК             | > SIGN    |

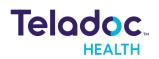

2. Use your mouse or touchscreen to enter your signature and then click **Sign**.

| © Online Check-In –<br>Help                                                                                                    | • ×  |
|----------------------------------------------------------------------------------------------------|------|
| CONSENT FOR CARE                                                                                                    | HELP |
| ARE YOU THE PATIENT FOR WHOM THIS VIRTUAL CONSULT IS FOR? IF YOU ARE COMPLETING THIS PROCESS ON BEHALF OF A PATIENT, CLICK NO. |      |
|                                                                                                    |      |
|                                                                                                    |      |
|                                                                                                    |      |
| Yes 🗸 No X                                                                                                    |      |
|                                                                                                    |      |
|                                                                                                    |      |
|                                                                                                    |      |
| CONFIRM                                                                                                    |      |

3. If you are the patient, click **Yes** and then click **Confirm**. There are no more steps. If you are assisting a patient, click **No** and then click **Confirm**.

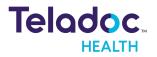

| Online Check-In Help                | - 🗆 X |
|-------------------------------------|-------|
| HIPAA CONSENT                       | HELP  |
| MY RELATION TO PATIENT IS           |       |
| Spouse Healthcare power of attorney |       |
| Parent Legal guardian               |       |
| Adult child Adult brother/sister    |       |
| Guardian / legal custodian          |       |
| SACK                                |       |

4. Select your relationship to the patient and then click **Confirm**.

| Online Check-In    | -         |      |
|--------------------|-----------|------|
| Help               |           |      |
| CONSENT FOR CARE   |           | HELP |
|                    |           |      |
|                    |           |      |
|                    |           |      |
|                    |           |      |
| First & last name: |           |      |
|                    |           |      |
|                    |           |      |
|                    |           |      |
| васк               | > CONFIRM |      |

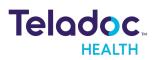

5. Enter your and click **Confirm**.

# **Read and Complete Questionnaires**

The following shows an example of a medical history questionnaire, which lets you easily answer questions by simply clicking or tapping the selection. Please note this shows sample forms and the forms you may see will function the same but will look different.

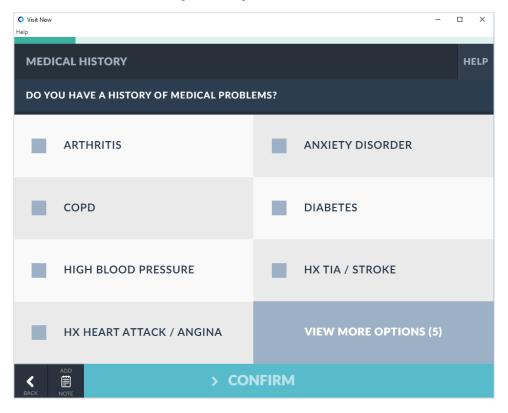

Patient App questionnaires also provide other means of input, including graphical input where you can draw with your mouse or use a touchscreen.

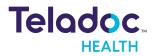

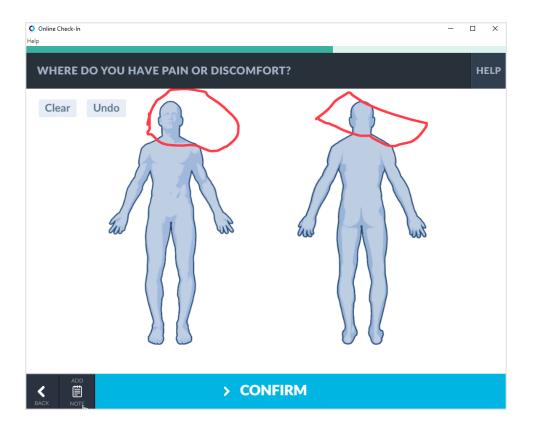

If you want to re-enter or redo a questionnaire, you can click the back button (**Exce**). Some questionnaires, including height and weight, have sliders to help you enter data.

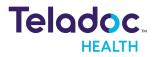

| © Visit Now<br>Help | -    | o x  |
|---------------------|------|------|
| VITALS              |      | HELP |
| HEIGHT (IN)         |      |      |
|                     |      |      |
|                     |      |      |
|                     |      |      |
| 5 4                 |      |      |
| ft in               |      |      |
|                     |      |      |
|                     |      |      |
|                     | SKIP |      |
| ADD<br>BACK NOTE    |      |      |

Click **Confirm** when you are done.

# Sign the Agreement

1. After you have completed all of the forms and questionnaires and entered any insurance information or any payments, you will be asked to sign an agreement.

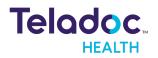

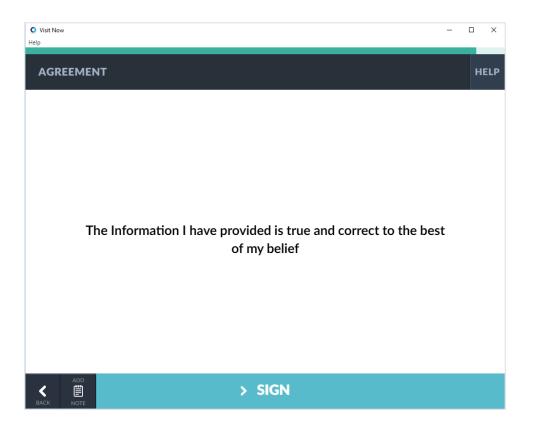

#### 2. Click Sign.

| V Visit Now              | - |   | ×   |
|--------------------------|---|---|-----|
|                          |   |   |     |
| AGREEMENT                |   | ŀ | ELP |
|                          | 2 | ¢ |     |
| 04/26/2021 sign here     |   |   |     |
| Clear Sign               |   |   |     |
| ADD<br>SIGN<br>BACK NOTE |   |   |     |

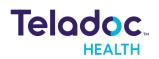

- 3. Enter your signature with a mouse or touchscreen.
- 4. Click Sign.

# **Test Your Audio and Video**

After you have completed all the steps in your check-in process you will be placed in a virtual waiting room. Depending on your device type an audio and video test will start automatically or you can manually test your audio and video connections.

#### Browsers, Windows, and Mac

Before your provider arrives your audio and video connections will automatically be tested.

If your audio, video, and network connections are good, you will see a green checkmark and a message saying the test was successful.

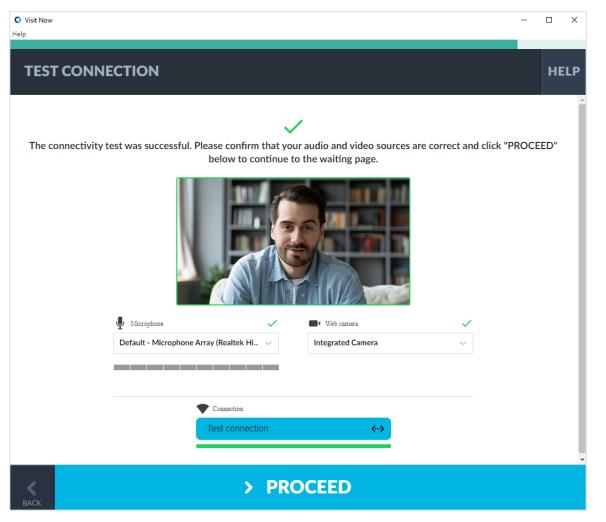

If there are problems, error message will be displayed.

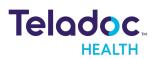

#### iPhone and iPad

Before your virtual visit begins you should verify that your audio and video connections are good by tapping **Test Connection**.

3:11 PM Thu May 6

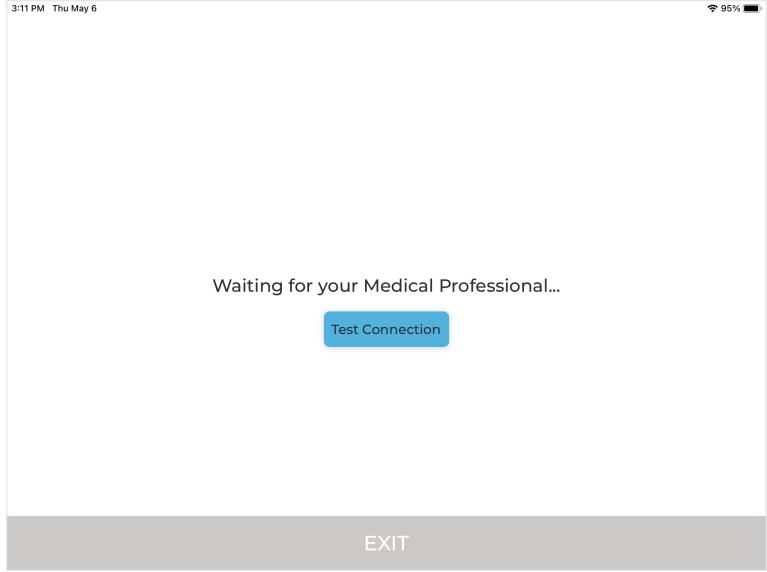

If your audio and video connections are good a confirmation message will be displayed.

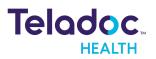

#### Done

The quality of your network is good for video and audio call

Tap **Done** to exit.

#### Troubleshooting

Refer to the following for more information.

- "Troubleshoot Network Issues" on page 69
- "Troubleshoot Audio and Video Issues" on page 74

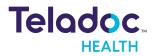

# **Virtual Visits**

**NOTE**: Your camera and microphone might stop working if you lock the screen or answer phone call in the middle of your virtual visit.

# Waiting Room Overview

After your check-in and your audio/video test is complete you will be placed in a virtual waiting room.

| Visit Now<br>Help                                                                                                    | -      |        | ×  |
|----------------------------------------------------------------------------------------------------|--------|--------|----|
| TELEHEALTH                                                                                                    |        | HEL    | .Р |
|                                                                                                    |        |        |    |
|                                                                                                    |        |        |    |
|                                                                                                    |        |        |    |
|                                                                                                    |        |        |    |
| Please wait for your consultation to begin                                                                                    |        |        |    |
| We have notified the medical professional that you are ready to be seen, please remain o until they join the call. Thank you. | n this | ; page | 9  |
|                                                                                                    |        |        |    |
|                                                                                                    |        |        |    |
|                                                                                                    |        |        |    |
|                                                                                                    |        |        |    |
| EXIT                                                                                                    |        |        |    |
|                                                                                                    |        |        |    |

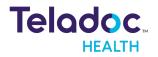

Your provider will start your virtual visit (consultation) soon. If you need to leave you can click **Exit** and then click **Yes** to leave the waiting room. However, you should wait for your provider to arrive.

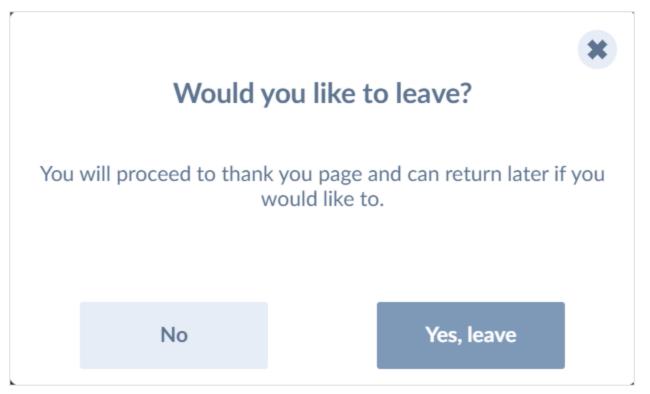

If you clicked **Exit** by mistake click **No** to return to the waiting room. If you left the waiting room by mistake or if you were disconnected you can click the link in your invitation to return to the waiting room.

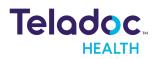

# Virtual Visit Overview

When your provider arrives, your virtual visit will begin.

# A virtual visit on a Browser or Desktop

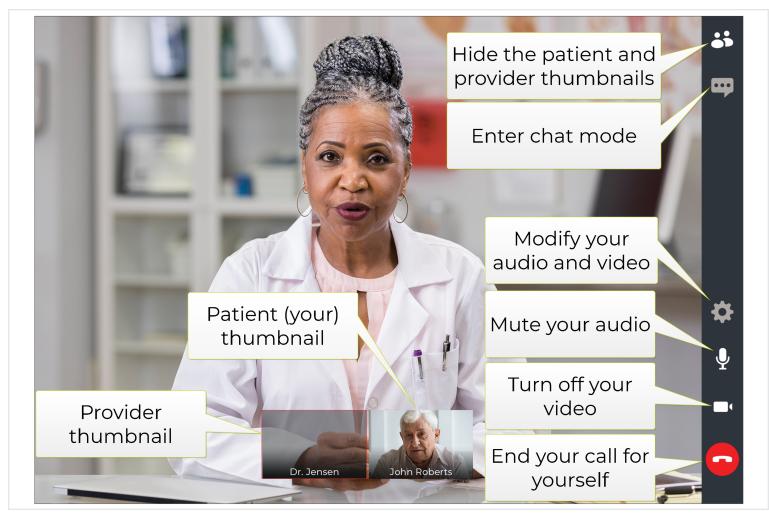

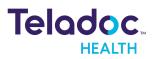

#### iPhone and iPad virtual visits

The Patient App operates the same way on the iPhone and iPad but the buttons look a little different. If you see two dots at the bottom of the screen swipe left or right to see other people on the call.

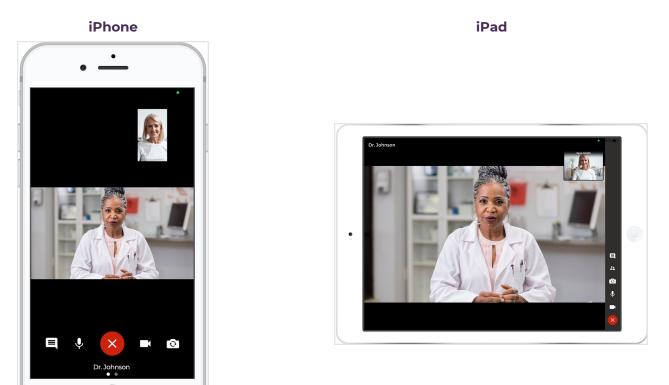

The window is divided into a main view of your provider in the center, thumbnails of participants at the bottom, and a menu bar on the right side to manage the virtual visit. On the iPhone and iPad, your thumbnail is at the top. For example, you can click the Chat icon (

**NOTE**: Contact your provider if you have questions.

## Audio and Video Icons

You may see icons next to your image, your provider's image, and on thumbnails.

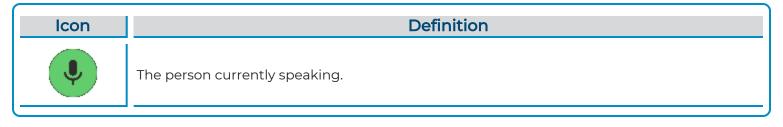

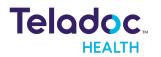

| lcon | Definition                         |
|------|------------------------------------|
| ×    | This person's microphone is muted. |
|      | This person's camera is off.       |

### Interpreters

Your provider may invite an interpreter during your virtual visit. They are similar to other guests during your virtual visit. If you want to see the interpreter better you can click the interpreter's thumbnail to enlarge their image.

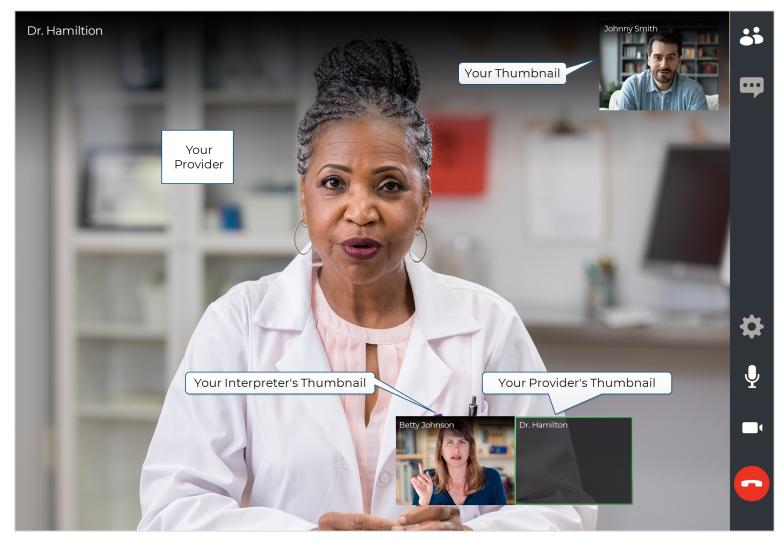

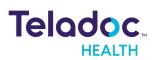

# **End Your Virtual Visit**

1. Either you or your provider can end your virtual visit. If you want to end the virtual visit,

click red phone icon ( $\bigcirc$ ). or the red X ( $\bigotimes$ ) on the iPhone and iPad.

| Browsers, Windows, and Mac   | iPad and iPhone              |
|------------------------------|------------------------------|
| Do you want to end the call? |                              |
|                              | Do you want to end the call? |
|                              | Cancel End                   |
| CANCEL END                   |                              |

2. Click **End** to end your virtual visit.

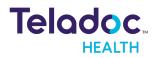

# After Your Virtual Visit

# Surveys

1. After you have finished your virtual visit you may be prompted to complete a survey about your experience. These surveys help your provider understand how they can make future virtual visits better.

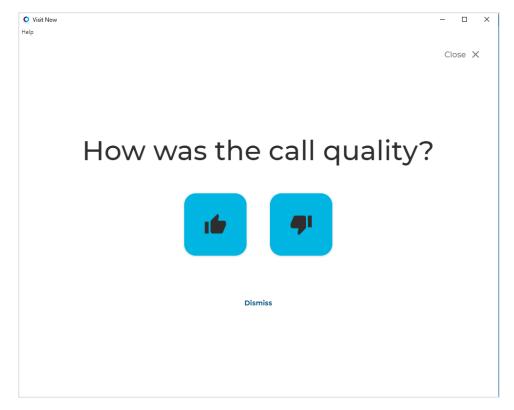

2. Click the Thumbs Up button.

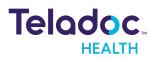

| © Visit Now<br>Help             | - |      |
|---------------------------------|---|------|
| PATIENT SURVEY                  |   | HELP |
| YES TO CONTINUE WITH THE SURVEY |   |      |
|                                 |   |      |
|                                 |   |      |
|                                 |   |      |
| Yes 🗸 No 🗙                      |   |      |
|                                 |   |      |
|                                 |   |      |
|                                 |   |      |
| > CONFIRM                       |   |      |

### 3. Click Yes.

| 🔍 Visit Now                                                                                                    | - |      |
|----------------------------------------------------------------------------------------------------|---|------|
| Help                                                                                                    |   |      |
| PATIENT SURVEY                                                                                                    |   | HELP |
| Please tell us how much you agree or disagree with the following statements as they relate to your experience wi this virtual visit |   |      |
| CONFIRM                                                                                                    |   |      |

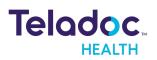

#### 4. Click **Confirm**.

| V Visit Now Help                                                 | – 🗆 X |
|------------------------------------------------------------------|-------|
| PATIENT SURVEY                                                   | HELP  |
| THE AUDIO AND VIDEO QUALITY WAS APPROPRIATE FOR CLEAR COMMUNICAT | ΓΙΟΝ  |
| Strongly agree Agree                                             |       |
| Neither agree nor disagree Disagree                              |       |
| Strongly disagree                                                |       |
|                                                                  |       |
|                                                                  |       |
| CONFIRM                                                          |       |

- 5. Make your selection and then click **Confirm**. Repeat this for any other statement pages.
- 6. When you are done a Thank You page will be displayed.

## Thank You Page

After your virtual visit is over, a Thank You page will be displayed.

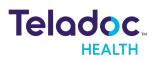

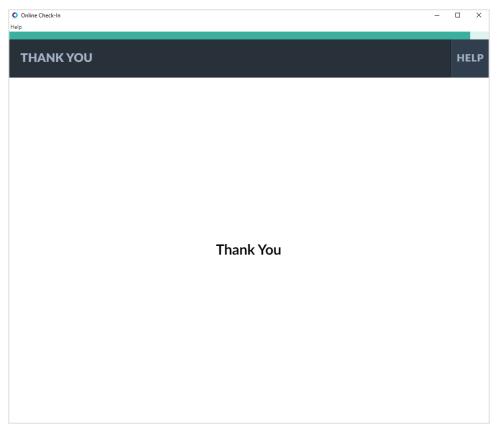

You can close your Patient App or your browser tab.

# **Follow-Up Virtual Visits**

If you need a follow-up virtual visit your provider can send you send you a new invitation. Do not use the invitation for the virtual visit you just completed because it will be expired and cannot be used again.

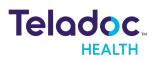

# Troubleshooting

**NOTE**: If you are still experiencing issues after following these troubleshooting instructions, please contact your healthcare provider.

- Troubleshoot Network Issues
- Troubleshoot Audio and Video Issues

### **Troubleshoot Network Issues**

**NOTE**: If you are still experiencing issues after following these troubleshooting instructions, please contact your healthcare provider.

- <u>Troubleshoot Network Issues for iOS</u>
- Troubleshoot Network Issues for Android
- Troubleshoot Network Issues for Windows
- Troubleshoot Network Issues for Mac

#### **Troubleshoot Network Issues for iOS**

1. If using Wi-Fi, make sure your Wi-Fi is enabled on your phone and you are connected to the fastest possible network.

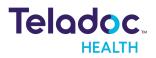

| 2:04 PM Thu Apr 30                                                                                 | 중 80% ■)                                                                                                    |  |
|----------------------------------------------------------------------------------------------------|----------------------------------------------------------------------------------------------------|--|
|                                                                                                    | Wi-Fi                                                                                                    |  |
| Settings                                                                                           |                                                                                                    |  |
| Q Search                                                                                           | Wi-Fi                                                                                                    |  |
|                                                                                                    | ✓ FiOS- 100 0 1 2 3 1 2 3 1 1 2 3 1 2 3 1 2 3 1 2 3 1 2 3 1 2 |  |
| BB Apple ID, iCloud, iTunes & App Store                                                            | NETWORKS                                                                                                    |  |
|                                                                                                    | FiOS-                                                                                                    |  |
| Apple TV+ Free Year Available >                                                                    | FiOS-                                                                                                    |  |
| Included with your recent Apple device purchase. Must<br>be accepted within 90 days of activation. | Other                                                                                                    |  |
| Airplane Mode                                                                                      |                                                                                                    |  |
| 🛜 Wi-Fi FiOS-Q302B-5G                                                                              | Ask to Join Networks Notify >                                                                                                    |  |
| Bluetooth On                                                                                       | Known networks will be joined automatically. If no known networks are available, you will be<br>notified of available networks.                                                                                                    |  |
|                                                                                                    | Auto-Join Hotspot Ask to Join >                                                                                                    |  |
| Notifications                                                                                      | Allow this device to automatically discover nearby personal hotspots when no Wi-Fi network is available.                                                                                                    |  |
| Sounds                                                                                             |                                                                                                    |  |
| C Do Not Disturb                                                                                   |                                                                                                    |  |
| Screen Time                                                                                        |                                                                                                    |  |
|                                                                                                    |                                                                                                    |  |

- 2. If you are using cellular, and Wi-Fi is available, switch to Wi-Fi.
- 3. If you are using Wi-Fi, identify the location of the wireless router in your area and move closer to it.
- 4. If using cellular data and the connection seems poor, try restarting your cellular data.
- 5. If using cell data try turning off your phone and turning it on again

#### **Troubleshoot Network Issues for Android**

1. If using Wi-Fi, make sure your Wi-Fi is enabled on your phone and you are connected to the fastest possible network.

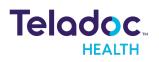

| 5:26 🖬 🛛 🔿 …<br>< Connections             |                                |                   |   | ି 🖬<br>ପ୍  |
|-------------------------------------------|--------------------------------|-------------------|---|------------|
| Wi-Fi<br>SBINT                            |                                |                   |   |            |
| Bluetooth<br>Connect to nearby            | Bluetooth devices.             |                   |   | $\bigcirc$ |
| Tablet visibili<br>Allow other device     | ty<br>s to find your tablet an | d transfer files. |   | $\bigcirc$ |
| Airplane mod                              | <b>e</b><br>Bluetooth.         |                   |   | Ο          |
| Data usage                                |                                |                   |   |            |
| More connec                               | tion settings                  |                   |   |            |
| Looking for s<br>Samsung Clou<br>Location | omething else?<br>d            |                   |   |            |
|                                           |                                |                   |   |            |
|                                           |                                |                   |   |            |
|                                           |                                |                   |   |            |
|                                           |                                |                   |   |            |
|                                           |                                |                   |   |            |
|                                           | 111                            | 0                 | < |            |

- 2. If you are using cellular, and Wi-Fi is available, switch to Wi-Fi.
- 3. If you are using Wi-Fi, identify the location of the wireless router in your area and move closer to it.
- 4. If using cellular data and the connection seems poor, try restarting your cellular data.
- 5. If using cell data try turning off your phone and turning it on again.

#### **Troubleshoot Network Issues for Windows**

- 1. If using Ethernet, make sure your connection is good.
  - a. Open Settings.
  - b. Click Network & Internet.
  - c. Click Ethernet.
  - d. Make sure you have a valid Ethernet connection.

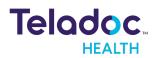

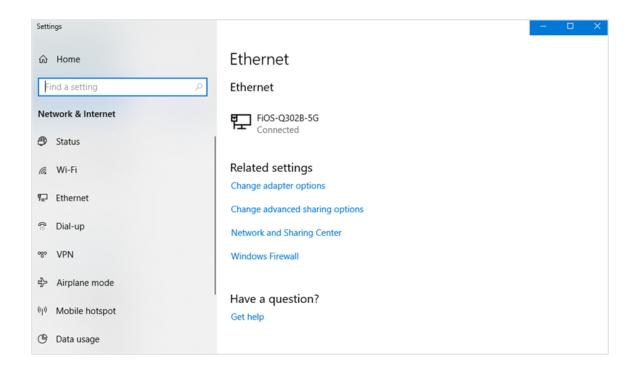

2. If using Wi-Fi, make sure your Wi-Fi is enabled and you are connected to the fastest possible network If your Wi-Fi is enabled it will be displayed in the Task Bar as shown below.

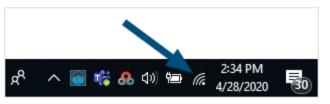

- 3. If you are using Wi-Fi, identify the location of the wireless router in your area and move closer to it.
- 4. If you are still having issues, refer to <u>Fix Wi-Fi connection issues in Windows</u> or contact your Internet Service Provider.

#### **Troubleshoot Network Issues for Mac**

- 1. If using Ethernet, make sure your connection is good.
  - a. Launch System Preferences.
  - b. Click Network.

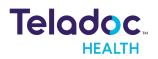

c. Make sure you see a green dot next to Ethernet as shown below.

| $\bullet \bullet \circ \checkmark $ | Network           | k Q Search                                                         |
|-------------------------------------|-------------------|--------------------------------------------------------------------|
| Loc                                 | cation: Automatic | 0                                                                  |
| Ethernet Connected                  | Status:           | Connected                                                          |
| • Wi-Fi<br>Connected                |                   | Ethernet is currently active and has the IP address 192.168.1.229. |
| Bluetooth PAN     Not Connected     | Configure IPv4:   | Using DHCP                                                         |
| FireWire                            | IP Address:       | 192.168.1.229                                                      |
| Not Connected                       | Subnet Mask:      | 255.255.255.0                                                      |
|                                     | Router:           | 192.168.1.1                                                        |
|                                     | DNS Server:       | 192.168.1.1                                                        |
|                                     | Search Domains:   | fios-router.home                                                   |
|                                     |                   |                                                                    |
|                                     |                   |                                                                    |
|                                     |                   |                                                                    |
| + - *                               |                   | Advanced ?                                                         |
|                                     |                   | Deverte Arrely                                                     |
|                                     |                   | Revert Apply                                                       |

2. If using Wi-Fi, make sure your Wi-Fi is enabled and you are connected to the fastest possible network If your Wi-Fi is enabled it will be dark with several arcs and not grayed out as shown below.

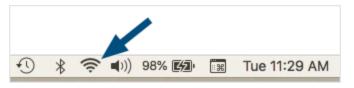

3. If you are using Wi-Fi, identify the location of the wireless router in your area and move closer to it.

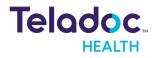

4. If you are still having issues, refer to <u>Connect your Mac to the internet</u> or contact your Internet Service Provider.

# **Troubleshoot Audio and Video Issues**

**NOTES**: Make sure no other apps are using your mic or camera before trying any of the links below.

If you are still experiencing issues after following these troubleshooting instructions, please contact your healthcare provider.

- Troubleshoot Audio/Video for the Android App
- Troubleshoot Audio/Video for the iOS App
- Troubleshoot Audio/Video for the Mac
- <u>Troubleshoot Audio/Video for the Windows App</u>
- <u>Troubleshoot Audio/Video Issues for Chrome</u>
- <u>Troubleshoot Audio/Video for Android Chrome</u>
- Troubleshoot Audio/Video for Firefox
- Troubleshoot Audio/Video for Safari

## Troubleshoot Audio/Video for the Android App

**NOTES**: Make sure no other apps are using your mic or camera before trying any of the steps below. If you are still experiencing issues after following these troubleshooting instructions, please contact your healthcare provider.

- If your medical professional or another participant says that they cannot see or hear you during a video session, please check to see that you can see yourself in the video thumbnail and check the mic and camera icons on the right-side of the page to ensure that they are turned on (no red slash mark)
- 2. If you cannot see yourself in the thumbnail or see red slashes over the mic or camera icons, you will need to click on the icons to make sure that they are enabled.

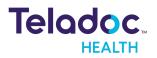

- 3. If you get a message indicating that your browser does not have access to your mic or camera, then please follow the instructions below:
- 4. Tap Apps.
- 5. Tap Teladoc Health Patient.

| 10:30 🖬 🛔 N                                                                                                    |                |             | 81 |
|----------------------------------------------------------------------------------------------------|----------------|-------------|----|
| < App info                                                                                                    |                |             |    |
| ( ),pp ino                                                                                                    |                |             |    |
|                                                                                                    |                |             |    |
|                                                                                                    | ٠              |             |    |
|                                                                                                    | InTouch Health |             |    |
|                                                                                                    | Installed      |             |    |
| Uninstall                                                                                                    |                | Force stop  |    |
| onnotan                                                                                                    |                | 1 dide didp |    |
| Usage                                                                                                    |                |             |    |
| Data usage                                                                                                    |                |             |    |
| 2.40 MB/5.96 GB used since Apr 2                                                                                                    | 7              |             |    |
| Battery                                                                                                    |                |             |    |
| 0% used since last fully charged                                                                                                    |                |             |    |
| Storage                                                                                                    |                |             |    |
| 13.69 MB used in internal storage                                                                                                    |                |             |    |
| Memory<br>105 MB used on average in last 3 h                                                                                                    | ours           |             |    |
|                                                                                                    |                |             |    |
| App settings                                                                                                    |                |             |    |
| Notifications<br>Allowed                                                                                                    |                |             |    |
| District of the local distribution of the local distribution of the lo |                |             |    |
| Permissions<br>Camera and Microphone                                                                                                    |                |             |    |
| Set as default                                                                                                    |                |             |    |
| None set as default                                                                                                    |                |             |    |
| App details in store                                                                                                    |                |             |    |
| App details in store                                                                                                    |                |             |    |
| App downloaded from Google Play                                                                                                    | r Store        |             |    |
| Version 1.0.18                                                                                                    |                |             |    |
| version 1.0.18                                                                                                    |                |             |    |
|                                                                                                    |                |             |    |
| 111                                                                                                    | 0              | <           |    |

## 6. Tap **Permissions**.

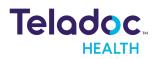

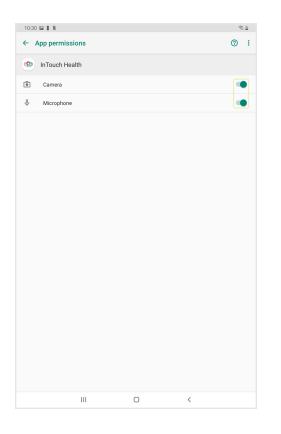

- 7. Make sure the Camera and Microphone are enabled as shown above.
- 8. Return to the virtual visit.
- 9. Click on the camera and microphone icons on the right-side of the virtual visit and ensure that the red slashes are removed and that you can see yourself in the thumbnail at the bottom of the page.
- 10. You are all set for your video session with your medical professional!

#### Verify the Android Patient App is Up to Date

- 1. Tap the Google Play Store app.
- 2. Tap the menu the button with three horizontal lines in the upper left hand corner on your device.

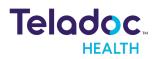

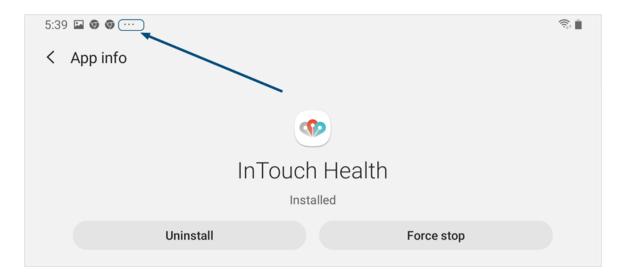

- 3. Tap My apps and games.
- 4. Tap Teladoc Health Patient.
- 5. Tap **Update**.

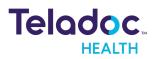

**NOTES**: Make sure no other apps are using your mic or camera before trying any of the steps below. If you are still experiencing issues after following these troubleshooting instructions, please contact your healthcare provider.

- Verify the Practice
- Verify That Your App is Up to Date
- Verify Microphone
- Verify the Camera

#### Verify the Practice

- 1. Tap the Settings icon.
- 2. Tap Patient.

| 5:08 PM Wed Feb 17           |                                | <b>रू</b> 100% 🔳       |
|------------------------------|--------------------------------|------------------------|
| Settings                     | Pa                             | tient                  |
| <ul> <li>OneDrive</li> </ul> |                                |                        |
| outlook                      | ALLOW PATIENT TO ACCESS        |                        |
| PACSViewer                   |                                | While Using >          |
| Z Pages                      | Local Network                  |                        |
| O Patient                    | Microphone                     |                        |
| + Provider                   | Camera                         |                        |
| Provider Access              | Siri & Search                  | >                      |
| Slack                        | <b>Notifications</b><br>Badges | >                      |
| TDH Providers                |                                |                        |
|                              | PATIENT SETTINGS               |                        |
| Teams                        | Environment                    | https://visitnow.org > |
| <b>O</b> Teladoc             |                                |                        |
| L TestFlight                 | VERSIONS                       |                        |
| The Weather Channel          | App Version                    | 42.0.0 (9)             |
| C Viewpoint                  | SDK Version                    | 4.3.0 (7)              |
| <b>Zoom</b>                  |                                |                        |
|                              |                                |                        |

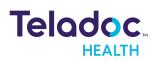

3. Ensure that the correct practice URL is selected.

| 09 PM                       | Wed Feb 17          |                                 | <b>२</b> 100% 🗖 |
|-----------------------------|---------------------|---------------------------------|-----------------|
|                             | Settings            | Patient Environment             |                 |
|                             | OneDrive            | -                               |                 |
|                             | Outlook             | https://visitnow.org            | ✓               |
| License<br>Orivet<br>Delete | PACSViewer          | https://demo.visitnow.org       |                 |
|                             | Pages               | https://testing.visitnow.org    |                 |
| 0                           | Patient             | https://visitstaging.org        |                 |
| +                           | Provider            | https://master.visitstaging.org |                 |
| H                           | Provider Access     |                                 |                 |
| i.                          | Slack               |                                 |                 |
| 0                           | TDH Providers       |                                 |                 |
| ij                          | Teams               |                                 |                 |
| 2                           | Teladoc             |                                 |                 |
|                             | TestFlight          |                                 |                 |
| The<br>Weather<br>Channel   | The Weather Channel |                                 |                 |
| Ľ,                          | Viewpoint           |                                 |                 |
|                             | Zoom                |                                 |                 |
|                             |                     |                                 |                 |

#### Verify That Your App is Up to Date

- 1. Tap the App Store app.
- 2. Tap Updates.
- 3. If shown, tap **Update** next to the Teladoc Health Patient App icon.

#### Verify Microphone

Follow the steps below to test your audio.

- 1. Tap the Settings app.
- 2. Tap Patient.

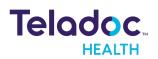

| 12:52 PM V | Ved May 12      |                         | 중 64% ■                |
|------------|-----------------|-------------------------|------------------------|
|            | Settings        | Patient                 |                        |
| TRADOC     | HHS Patient     |                         |                        |
|            | HHS Provider    | ALLOW PATIENT TO ACCESS |                        |
| *          | iMovie          | Location                | While Using >          |
|            | Keynote         | Local Network           |                        |
|            | Numbers         |                         |                        |
| Ø          | Okta Verify     | 💼 Camera                |                        |
|            | OneDrive        | Siri & Search           | >                      |
|            | Outlook         | Badges                  | >                      |
|            | PACSViewer      |                         |                        |
|            | Pages           | PATIENT SETTINGS        |                        |
|            | Patient         | Environment             | https://visitnow.org > |
|            | Protect         |                         |                        |
| (B)        |                 | VERSIONS                |                        |
| +          | Provider        | App Version             | 42.0.0 (53)            |
| H,         | Provider Access | SDK Version             | 4.4.0 (39)             |
| 0          | Quantum         |                         |                        |
|            | Slack           |                         |                        |

3. Make sure the Microphone is enabled (green). If not, tap the slider to enable it.

#### Verify the Camera

- 1. Tap the Settings app.
- 2. Tap Patient.

| 2 PM Wed May 12<br>Settings  | Pat                            | হ 64%                  |
|------------------------------|--------------------------------|------------------------|
| HHS Patient                  |                                |                        |
| HHS Provider                 | ALLOW PATIENT TO ACCESS        |                        |
| iMovie                       | Location                       | While Using >          |
| F Keynote                    | B Local Network                |                        |
| Numbers                      | Microphone                     |                        |
| Okta Verify                  | Camera                         |                        |
| <ul> <li>OneDrive</li> </ul> | Siri & Search                  | >                      |
| outlook                      | <b>Notifications</b><br>Badges | >                      |
| PACSViewer                   |                                |                        |
| Pages                        | PATIENT SETTINGS               |                        |
| O Patient                    | Environment                    | https://visitnow.org > |
| Protect                      |                                |                        |
| + Provider                   | App Version                    | 42.0.0 (53)            |
| Provider Access              | SDK Version                    | 4.4.0 (39)             |
| Quantum                      |                                | 4.4.0 (33)             |
| 非 Slack                      |                                |                        |

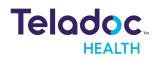

3. Make sure the Camera is enabled (green). If not, tap the slider to enable it.

## Troubleshoot Audio/Video for the Mac

**NOTES**: Make sure no other apps are using your mic or camera before trying any of the steps below. If you are still experiencing issues after following these troubleshooting instructions, please contact your healthcare provider.

Follow the steps below to enable audio and video for the Mac.

- Troubleshoot Video for Mac
- <u>Troubleshoot Audio for Mac</u>

#### Troubleshoot Audio for Mac

 Click the System Preferences icon in the Dock or select System Preferences in the Tool Bar.

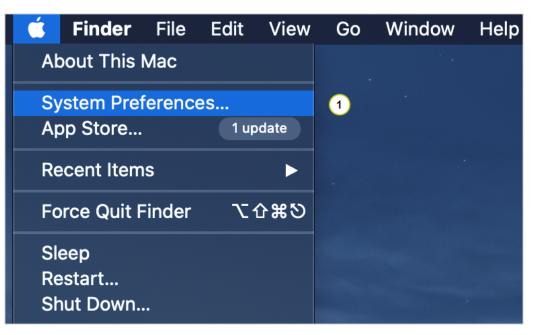

2. Click Security & Privacy.

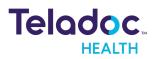

| File                   |                           | 0580            |                    |                        | Q               |                      |                       |
|------------------------|---------------------------|-----------------|--------------------|------------------------|-----------------|----------------------|-----------------------|
| General                | Desktop &<br>Screen Saver | Dock            | Mission<br>Control | Siri                   | Spotlight       | Language<br>& Region | Notifications         |
| @                      | -                         |                 | æ                  |                        | Z               | -                    | $\bigcirc$            |
| Internet<br>Accounts   | Wallet &<br>Apple Pay     | Touch ID        | Users &<br>Groups  | Accessibility          | Screen Time     | Extensions           | Security<br>& Privacy |
| $(\mathfrak{O})$       |                           | *               |                    | -                      |                 |                      |                       |
| Software<br>Update     | Network                   | Bluetooth       | Sound              | Printers &<br>Scanners | Keyboard        | Trackpad             | Mouse                 |
| Ţ.                     |                           | <b>\</b>        |                    | ٠                      |                 |                      |                       |
| Displays               | Sidecar                   | Energy<br>Saver | Date & Time        | Sharing                | Time<br>Machine | Startup<br>Disk      |                       |
| <del>لون</del><br>Java |                           |                 |                    |                        |                 |                      |                       |

3. Click **Privacy**.

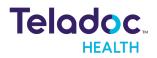

| •••        |                              | Security & Privacy                 | Q Search       |
|------------|------------------------------|------------------------------------|----------------|
|            | General                      | FileVault Firewall Privacy 3       |                |
|            | Location Services            | Allow the apps below to access you | ır microphone. |
|            | Contacts                     | Google Chrome                      |                |
| 17         | Calendars                    | GoToMeeting v10.8.0                |                |
|            | Reminders                    | Microsoft Teams                    |                |
| <b>*</b>   | Photos                       | Slack                              |                |
|            | Camera                       |                                    |                |
|            | Microphone                   | ٥                                  |                |
| սիիս       | Speech Recognition           |                                    |                |
| $\bigcirc$ | Accessibility                |                                    |                |
|            |                              |                                    |                |
| Cli        | ck the lock to make changes. | 6                                  | Advanced       |

- 4. Click Microphone.
- 5. Click the lock icon. Enter your Mac username and password when prompted.
- 6. Click the browser app that you will use for virtual visits. For example, if you are using Chrome click **Google Chrome**.

#### Troubleshoot Video for Mac

 Click the System Preferences icon in the Dock or select System Preferences in the Tool Bar.

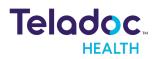

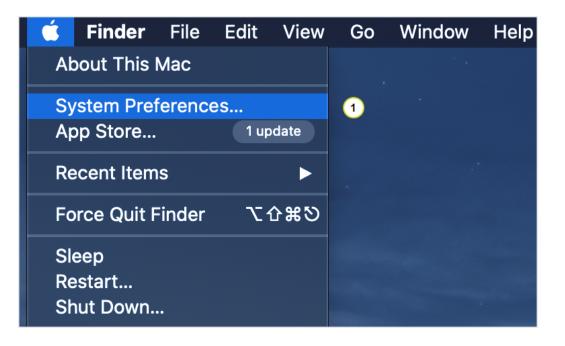

## 2. Click Security & Privacy.

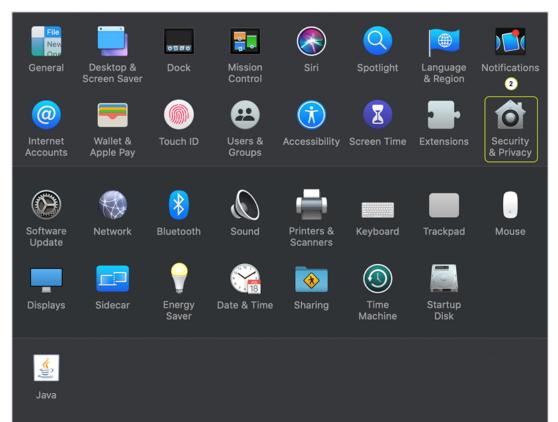

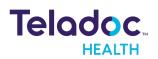

## 3. Click Privacy.

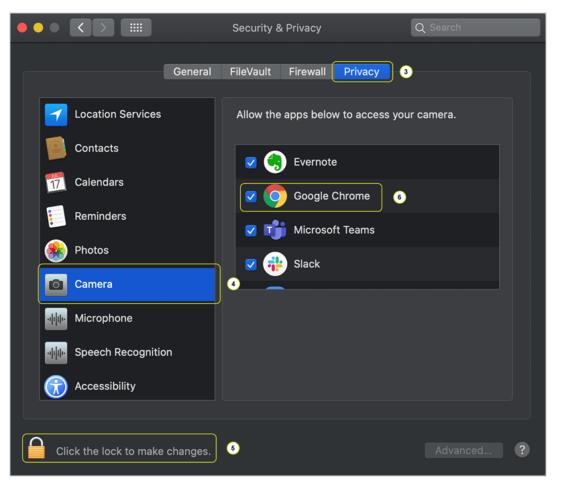

- 4. Click Camera.
- 5. Click the lock icon. Enter your Mac username and password when prompted.
- 6. Click the browser app that you will use for virtual visits. For example, if you are using Chrome click **Google Chrome**.

#### Uninstall the Patient App for Macs

1. Open the Applications folder.

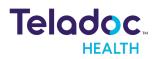

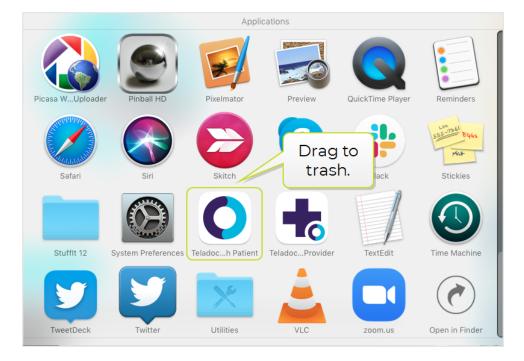

- 2. Drag **Teladoc Health Patient** to the trash.
- 3. Empty the trash.

| • • •             | 🖉 Trash                |
|-------------------|------------------------|
| $\langle \rangle$ |                        |
| Favorites         | Trash Empty            |
| 😻 Dropbox         |                        |
| Recents           |                        |
| iCloud Drive      | Teladoc Health Patient |
| MirDrop           |                        |
| Applications      |                        |
| 🖺 Documents       |                        |
| Desktop           |                        |
| â                 |                        |
| Preferences       |                        |
| Downloads         |                        |
| 🔅 Today           |                        |
| 🌣 Yesterday       |                        |
| Dast Week         | 酇 Trash                |
|                   | 1 item                 |

The next time you check in for a virtual visit make sure you install the Patient App. See **"Patient App for Mac" on page 14** for more information.

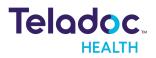

**NOTES**: Make sure no other apps are using your mic or camera before trying any of the steps below. If you are still experiencing issues after following these troubleshooting instructions, please contact your healthcare provider.

- Verify Audio
- Verify Camera
- Uninstall the Patient App for Windows

#### Verify Audio

1. Click the speaker icon in the Task Bar.

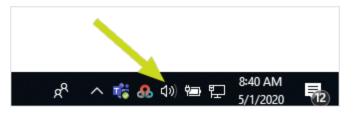

2. Adjust the slider so that the volume is loud enough for you to hear.

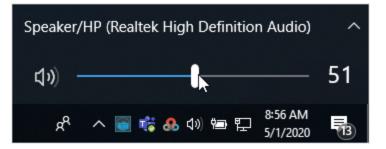

3. Click the Windows icon and select **Settings**.

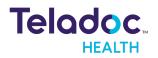

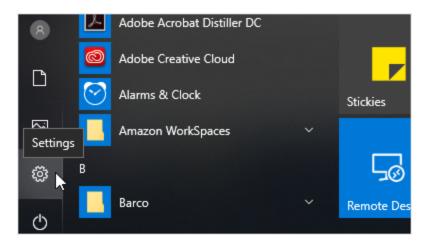

## 4. Enter **recording** in the search window.

| ŵ Home                       | Troubleshoot                                                                                                    |  |  |
|------------------------------|----------------------------------------------------------------------------------------------------|--|--|
| recording ×                  | If something isn't working, running a troubleshooter might help.<br>Troubleshooters can find and fix many common problems for you. |  |  |
| 40 Sound playback options    |                                                                                                    |  |  |
| 4 Sound                      | Get up and running                                                                                                    |  |  |
| 編 Manage audio devices       | Find and fix problems with connecting to the Internet or to                                                                        |  |  |
| Find and fix audio recording | websites.                                                                                                    |  |  |
| problems                     | (1)) Playing Audio<br>Find and fix problems with playing sound.                                                                    |  |  |
| Troubleshoot                 | Find and its problems with playing sound.                                                                                          |  |  |
| ③ Recovery                   | Run the troubleshooter                                                                                                    |  |  |

## 5. Select Find and fix audio recording problems.

| Recording Audio                                                |             |
|----------------------------------------------------------------|-------------|
| Troubleshoot and help prevent computer problems                |             |
| Recording Audio<br>Find and fix problems with recording sound. |             |
| Publisher: Microsoft Corporation<br>Privacy statement          |             |
|                                                                | Next Cancel |

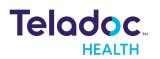

#### 6. Click Next.

| Recording Audio                                                                                                    |
|----------------------------------------------------------------------------------------------------|
| Which of these devices do you want to troubleshoot?                                                                                                    |
| O Microphone - ThinkPad Dock USB Audio                                                                                                    |
| The connector for this device is located on the front side of the computer.<br>Microphone Array - Realtek High Definition Audio (Current Default Device) |
| No jack information available.                                                                                                    |
| Next Cancel                                                                                                    |

7. Make sure the correct microphone is selected and then click **Next**.

| ← | Recording Audio               |        |
|---|-------------------------------|--------|
|   | Detecting problems            |        |
|   | Checking default audio device |        |
|   |                               |        |
|   |                               | Cancel |

8. Follow any recommended steps.

#### Verify Camera

1. Click the Windows icon and select Settings.

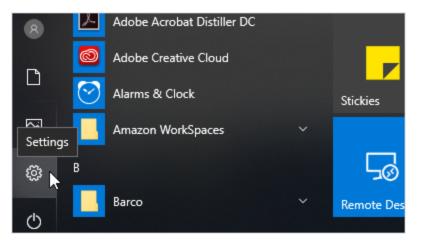

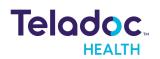

2. Enter **camera** in the search window.

| Settings                                       |                                |
|------------------------------------------------|--------------------------------|
| 命 Home                                         | Talk to Cortana                |
| camera ×                                       | Microphone                     |
| Camera privacy settings                        | Make sure Cortana can hear me. |
| RE Use the camera to create an account picture | Check the microphone           |

# 3. Click Camera privacy settings.

| ŵ Home                   | Camera                                                                                                    |
|--------------------------|----------------------------------------------------------------------------------------------------|
| Find a setting           | Allow access to the camera on this device                                                                                                    |
| Privacy                  | If you allow access, people using this device will be able to choose<br>if their apps have camera access by using the settings on this page.<br>Denying access blocks Windows and apps from accessing the<br>camera. |
| Windows permissions      |                                                                                                    |
| 🔒 General                | Camera access for this device is on<br>Change                                                                                                    |
| Speech, inking, & typing |                                                                                                    |
| P Diagnostics & feedback | Allow apps to access your camera                                                                                                    |
| H Activity history       | If you allow access, you can choose which apps can access your<br>camera by using the settings on this page. Denying access only<br>blocks apps from accessing your camera. It does not block<br>Windows.            |
| App permissions          | n on                                                                                                    |
| 各 Location               |                                                                                                    |

4. Make sure "Allow apps to access your camera" is set to **On**.

Uninstall the Patient App for Windows

1. Open **Settings** 

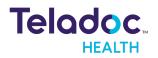

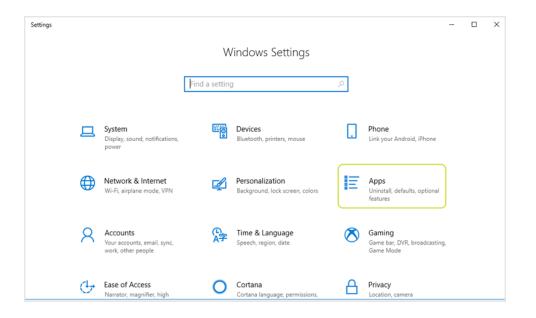

## 2. Click Apps.

| +          | Settings          |                                       |                              | - | × |
|------------|-------------------|---------------------------------------|------------------------------|---|---|
| ណ          | Home              | Apps & features                       |                              |   |   |
|            | ind a setting     | Sticky Notes<br>Microsoft Corporation | 433 KB<br>2/26/2019          |   |   |
| Ap         | ps                | Sway<br>Microsoft Corporation         | 8.89 MB<br>11/21/2018        |   |   |
| E          | Apps & features   | TeamViewer                            | 4/20/2024                    |   |   |
| 15         | Default apps      |                                       | 1/28/2021                    |   |   |
| m <u>i</u> | Offline maps      | Teladoc Health Patient                | <b>172 MB</b><br>2/11/2021   |   |   |
| Æ          | Apps for websites | Teladoc Health Provider               | 172 MB<br>1/19/2021          |   |   |
|            | Video playback    | Teladoc Health Provider Access Softv  | ware 1/1/2021                |   |   |
| Ţ          | Startup           | Thunderbolt <sup>™</sup> Software     | 3.43 MB<br>1/27/2020         |   |   |
|            |                   | <b>Tips</b><br>Microsoft Corporation  | <b>8.00 KB</b><br>11/21/2018 |   |   |

## 3. Click **Teladoc Health Patient**.

| 0 | Teladoc Health Patient |        | <b>172 MB</b><br>2/11/2021 |
|---|------------------------|--------|----------------------------|
|   |                        | Modify | Uninstall                  |

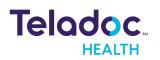

### 4. Click Uninstall.

| Apps & features        |                                                       |
|------------------------|-------------------------------------------------------|
| Teladoc Health Patient | This app and its related info will be<br>uninstalled. |
| 1.3.7                  | Uninstall 💦                                           |
|                        | Modify Uninstall                                      |

- 5. Click Uninstall. A Windows confirmation message will be displayed.
- 6. Click Yes.

| Teladoc Health Patient Uninsta | all                |               | × |
|--------------------------------|--------------------|---------------|---|
| Are you sure you want to unit  | nstall Teladoc Hea | alth Patient? |   |
|                                | OK                 | Cancel        |   |

7. Click OK.

The next time you check in for a virtual visit make sure you install the Patient App. See **"Patient App for Windows" on page 13** for more information.

#### Troubleshoot Audio/Video Issues for Chrome

**NOTES**: Make sure no other apps are using your mic or camera before trying any of the steps below. If you are still experiencing issues after following these troubleshooting instructions, please contact your healthcare provider.

1. If your medical professional or another participant says that they cannot see or hear you during a video session, please check to see that you can see yourself in the video

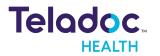

thumbnail and check the mic and camera icons on the right-side of the page to ensure that they are turned on (no red slash mark)

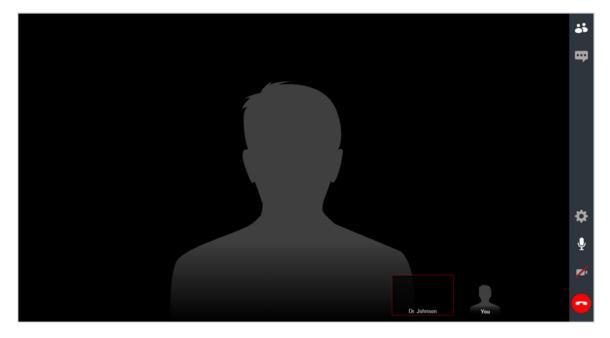

- 2. If you cannot see yourself in the thumbnail or see red slashes over the mic or camera icons (as above), click on the icons to make sure that they are enabled.
- 3. If you get a message indicating that your browser does not have access to your mic or camera, then please follow the instructions below:

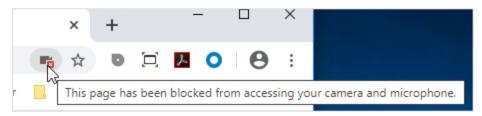

4. Click the lock icon in the upper left-hand corner.

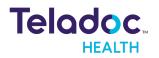

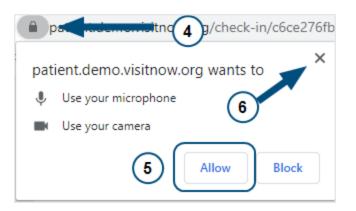

- 5. Click Allow.
- 6. Click the X to close this popup and to return to the virtual visit.
- 7. Click the refresh button.

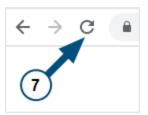

8. You are all set for your video session with your medical professional!

#### Advanced Audio/Video for Chrome

If you are still having issues with your audio or video connection, follow the steps below.

1. Click the three vertical dots in the upper right hand corner of your browser window and select **Settings**.

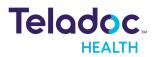

| ☆ D        |            | 0        | θ:      |
|------------|------------|----------|---------|
| New tab    |            |          | Ctrl+T  |
| New windo  | w          |          | Ctrl+N  |
| New incog  | nito windo | w Ctrl+S | Shift+N |
| History    |            |          | +       |
| Downloads  | ;          |          | Ctrl+J  |
| Bookmarks  |            |          | +       |
| Zoom       | - 10       | 0% +     | 53      |
| Print      |            |          | Ctrl+P  |
| Cast       |            |          |         |
| Find       |            |          | Ctrl+F  |
| More tools |            |          | +       |
| Edit       | Cut        | Сору     | Paste   |
| Settings   |            | 6        |         |
| Help       |            | N        | ×       |
| Exit       |            |          |         |

2. Under Privacy and security, click **Site Settings**.

| A | utofill |                                                                                        |   |
|---|---------|----------------------------------------------------------------------------------------|---|
|   | 07      | Passwords                                                                              | • |
|   |         | Payment methods                                                                        | • |
|   | •       | Addresses and more                                                                     | • |
| Ρ | rivacy  | and security                                                                           |   |
|   |         | browsing data<br>history, cookies, cache, and more                                     | • |
|   |         | ettings<br>ol what information websites can use and what content they can show you 🛛 🖑 | • |
|   | More    |                                                                                        | ~ |

3. Select **Camera** or **Microphone**, as appropriate.

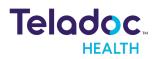

| $\leftarrow$ | Site Settings                                                     | 0 |
|--------------|-------------------------------------------------------------------|---|
| All si       | tes                                                               |   |
| View         | permissions and data stored across sites                          | Þ |
| Perm         | issions                                                           |   |
| ٩            | Cookies and site data<br>Allow sites to save and read cookie data | • |
| 0            | Location<br>Ask before accessing                                  | × |
|              | Camera<br>Ask before accessing                                    | • |
| Ŷ            | Microphone<br>Ask before accessing                                | F |

4. If you are having video issues, make sure the correct camera has been selected.

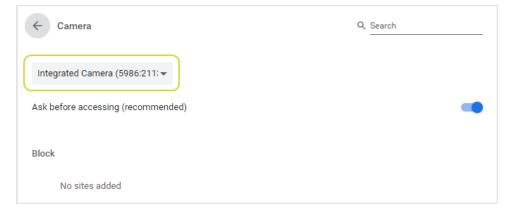

5. If you are having audio issues, make sure the correct microphone has been selected.

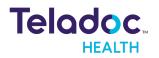

| ← Microphone                       | Q. Search |
|------------------------------------|-----------|
| Default - Microphone Array (R 🕶    |           |
| Ask before accessing (recommended) | -         |
| Block                              |           |
| No sites added                     |           |

6. For both audio and video issues, make sure the URL used for your virtual visits is under the Allow list and not under the Block list. If it is under the Block list, click the trashcan icon.

| ← Microphone                             | Q | solohealth | <br>8 |
|------------------------------------------|---|------------|-------|
| Default - Microphone Array (R 🖛          |   |            |       |
| Ask before accessing (recommended)       |   |            |       |
| Block                                    |   |            |       |
| No sites added                           |   |            |       |
| Allow                                    |   |            |       |
| https://solohealth.demo.visitnow.org:443 |   | •          | Î     |

If you are still having audio issues, video issues, or both make your you are running the latest version of Chrome. Click the appropriate link below for more information.

- <u>Update the Desktop Version of Google Chrome</u>
- <u>Update Google Chrome on Android Devices</u>

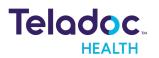

**NOTES**: Make sure no other apps are using your mic or camera before trying any of the steps below. If you are still experiencing issues after following these troubleshooting instructions, please contact your healthcare provider.

- If your medical professional or another participant says that they cannot see or hear you during a video session, please check to see that you can see yourself in the video thumbnail and check the mic and camera icons on the right-side of the page to ensure that they are turned on (no red slash mark)
- 2. If you cannot see yourself in the thumbnail or see red slashes over the mic or camera icons, you will need to click on the icons to make sure that they are enabled.
- 3. If you get a message indicating that your browser does not have access to your mic or camera, then please follow the instructions below:
- 4. Tap the three dots on browser.
- 5. Tap Settings.

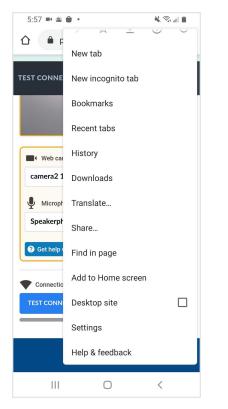

6. Tap Site Settings.

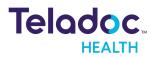

| 5:57 🔛 🛤 🛎 🔹     |    | n († 14 |
|------------------|----|---------|
| ← Setting        | gs | 0       |
| Notifications    |    |         |
| Homepage<br>On   |    |         |
| Themes           |    |         |
| Advanced         |    |         |
| Privacy          |    |         |
| Accessibility    |    |         |
| Site settings    |    |         |
| Languages        |    |         |
| Lite mode<br>Off |    |         |
| Downloads        |    |         |
| About Chrome     |    |         |
| 111              | Ο  | <       |

7. Make sure your camera and microphone can be used.

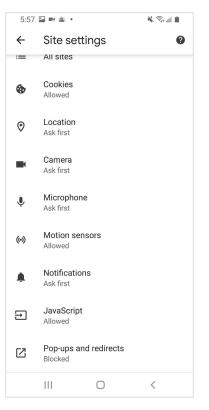

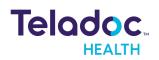

- 8. Return to the virtual visit.
- 9. Click on the camera and microphone icons on the right-side of the virtual visit and ensure that the red slashes are removed and that you can see yourself in the thumbnail at the bottom of the page.
- 10. You are all set for your video session with your medical professional!

## Troubleshoot Audio/Video for Firefox

**NOTES**: Make sure no other apps are using your mic or camera before trying any of the steps below. If you are still experiencing issues after following these troubleshooting instructions, please contact your healthcare provider.

 If your medical professional or another participant says that they cannot see or hear you during a video session, please check to see that you can see yourself in the video thumbnail and check the mic and camera icons on the right-side of the page to ensure that they are turned on (no red slash mark)

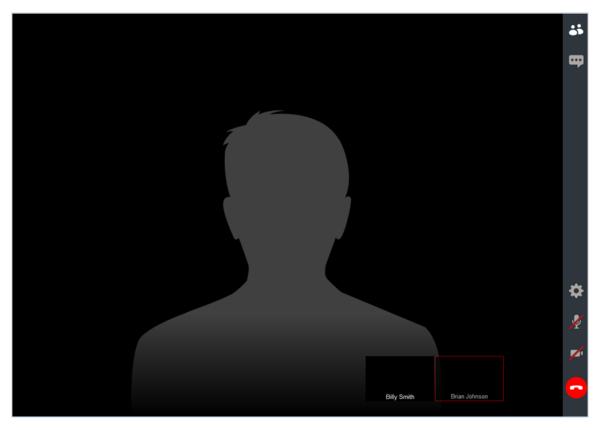

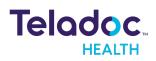

- 2. If you cannot see yourself in the thumbnail or see red slashes over the mic or camera icons (as above), click on the icons to make sure that they are enabled.
- 3. If you get a message indicating that your browser does not have access to your mic or camera, then please follow the instructions below:

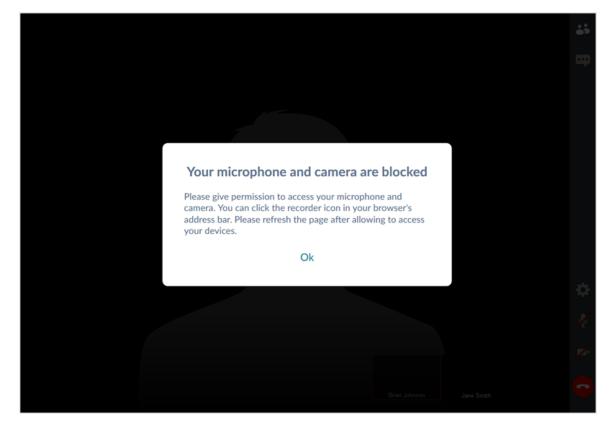

4. Click the camera icon.

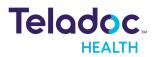

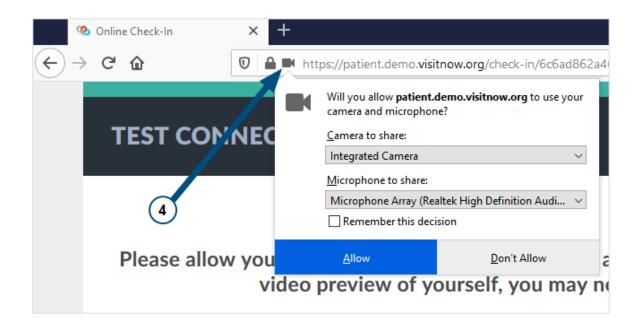

## 5. Select Remember this decision.

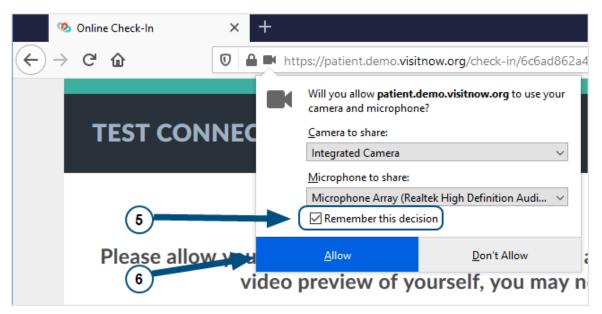

- 6. Click **Allow** to return to the virtual visit.
- 7. Click the refresh button.

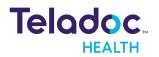

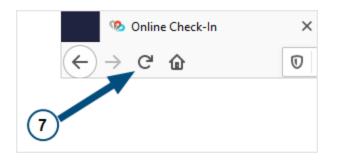

- 8. Click on the camera and microphone icons on the right-side of the virtual visit and ensure that the red slashes are removed and that you can see yourself in the thumbnail at the bottom of the page.
- 9. You are all set for your video session with your medical professional!

## Advanced Troubleshooting for Firefox

If you are still having issues with your audio or video connection, follow the steps below.

1. Click the three horizontal lines in the upper right hand corner of your browser window and select **Options**.

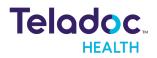

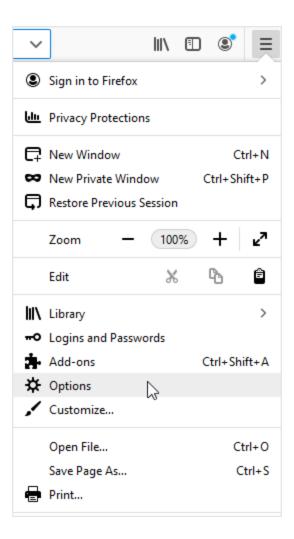

2. In the left sidebar select **Privacy & Security**.

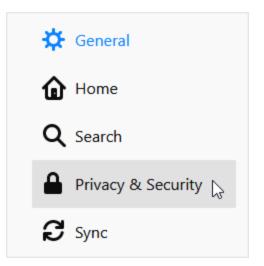

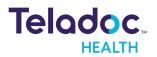

3. Click **Settings** in the Camera or Microphone row, as appropriate.

| General            |                                                                       |                   |
|--------------------|-----------------------------------------------------------------------|-------------------|
| Home               | Permissions                                                           |                   |
| Q Search           | ♦ Location                                                            | Settings          |
|                    | Camera                                                                | Se <u>t</u> tings |
| Privacy & Security | Microphone                                                            | Se <u>t</u> tings |
| Sync               | Real Notifications Learn more                                         | Se <u>t</u> tings |
|                    | Pause notifications until Firefox restarts                            |                   |
|                    | lo Autoplay                                                           | Se <u>t</u> tings |
|                    | C Virtual Reality                                                     | Settings          |
|                    |                                                                       |                   |
|                    | ✓ Block pop-up windows                                                | Exceptions        |
|                    | ✓ <u>W</u> arn you when websites try to install add-ons               | Exceptions        |
|                    | Prevent accessibility services from accessing your browser Learn more |                   |

4. For both audio and video issues, make sure **Allow** has been selected for the URL used for your virtual visits.

| ♀ visitnow          |                |        | 8        |
|---------------------|----------------|--------|----------|
| Website             |                | Status | <u>ـ</u> |
| https://patient.dem | o.visitnow.org | Allow  | ~        |
|                     |                |        |          |
|                     |                |        |          |
|                     |                |        |          |
|                     |                |        |          |
|                     |                |        |          |
|                     |                |        |          |
|                     |                |        |          |

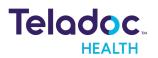

If you are still having audio issues, video issues, or both, make your you are running the latest version of Firefox. Click the appropriate link below for more information.

- Update the Desktop Version of Mozilla Firefox
- Install and Update Mozilla Firefox on Android Devices

## Troubleshoot Audio/Video for Safari

**NOTES**: Make sure no other apps are using your mic or camera before trying any of the steps below. If you are still experiencing issues after following these troubleshooting instructions, please contact your healthcare provider.

 If your medical professional or another participant says that they cannot see or hear you during a video session, please check to see that you can see yourself in the video thumbnail and check the mic and camera icons on the right-side of the page to ensure that they are turned on (no red slash mark)

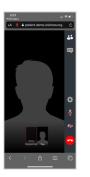

- 2. If you cannot see yourself in the thumbnail or see red slashes over the mic or camera icons (as above), you will need to click on the icons to make sure that they are enabled.
- 3. If you get a message indicating that your browser does not have access to your mic or camera, then please follow the instructions below:

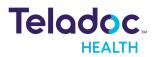

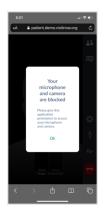

4. Click the icon at the top of your screen with the letters "AA" and click **Website Settings**.

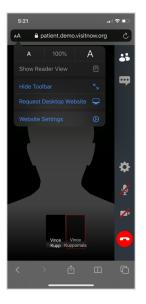

5. Under "Camera" please ensure that **Allow** is checked.

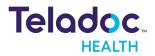

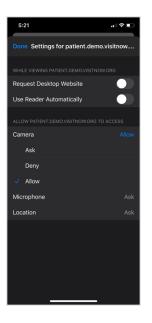

6. Under "Microphone" please ensure that **Allow** is checked.

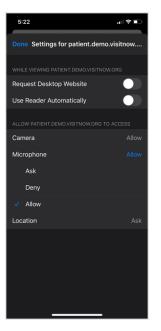

- 7. Click **Done** in the top left to return to the virtual visit.
- 8. Click the refresh button.

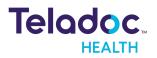

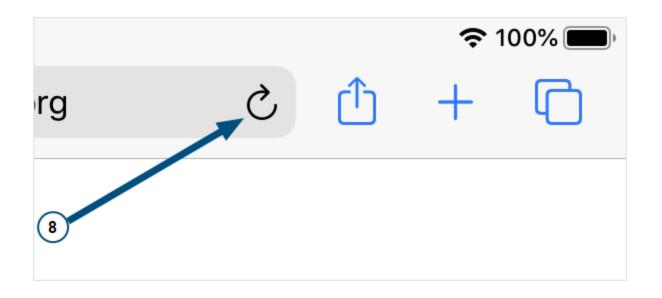

- 9. Click on the camera and microphone icons on the right-side of the virtual visit and ensure that the red slashes are removed and that you can see yourself in the thumbnail at the bottom of the page.
- 10. You are all set for your video session with your medical professional!

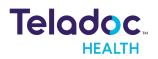

# **Contact Your Provider for Assistance**

If you have questions, contact your healthcare provider.

#### **LEARN MORE**

#### TeladocHealth.com | engage@teladochealth.com

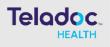

#### About Teladoc Health

Teladoc Health is the global virtual care leader, helping millions of people resolve their healthcare needs with confidence. Together with our clients and partners, we are continually modernizing the healthcare experience and making high-quality healthcare a reality for more people and organizations around the world.

54227035 | 10162020

(c) 2021, Teladoc Health Inc. All rights reserved